# **CAGE Analysis Viewer User's Guide**

Last Update 2004-11-25 NTT Software Corporation

## **Abstract**

This document is an operation manual for the system, CAGE Analysis Viewer. It is developed by NTT Software Corporation.

## **Table of Contents**

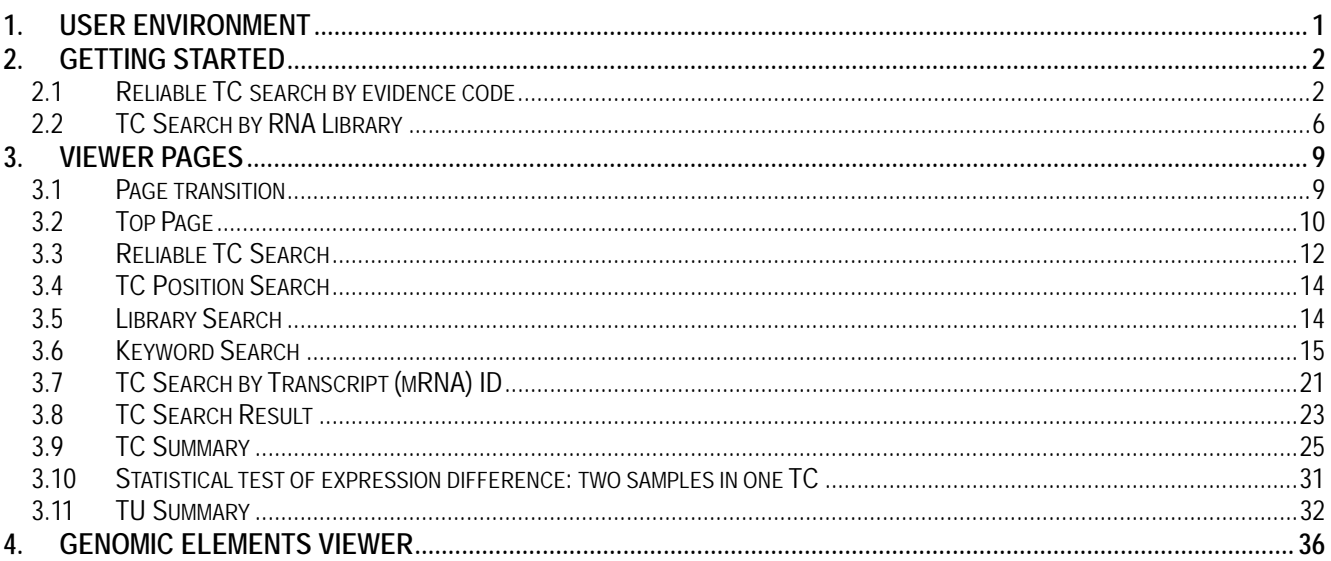

## <span id="page-3-0"></span>**1. User environment**

The following hardware and software are required to use this system as a client.

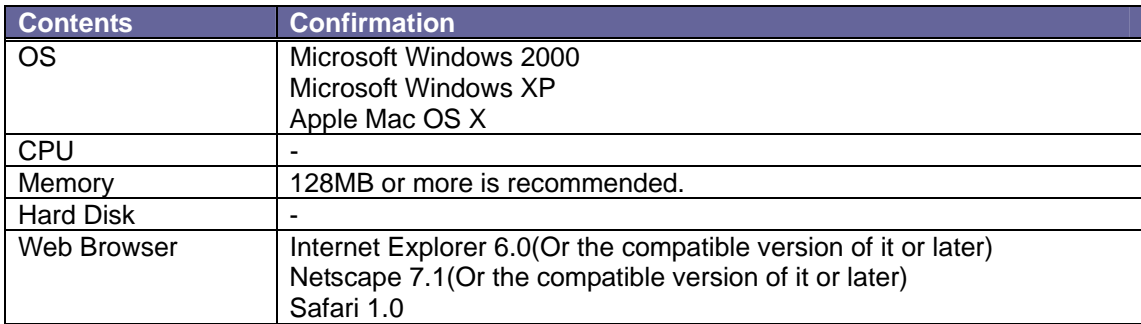

## <span id="page-4-0"></span>**2. Getting started**

## **2.1 Reliable TC search by evidence code**

You can search reliable TC at 'Reliable TC Search' by evidence code.

### *Overview*

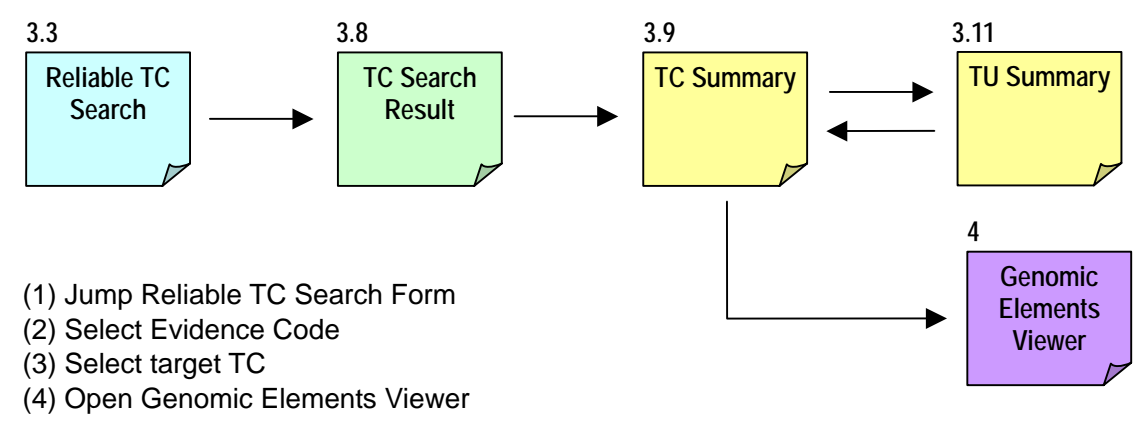

## **(1) Jump Reliable TC Search Form**

<span id="page-4-1"></span>Reliable TC Search form is displayed by clicking 'Reliable TC Search' of top menu.

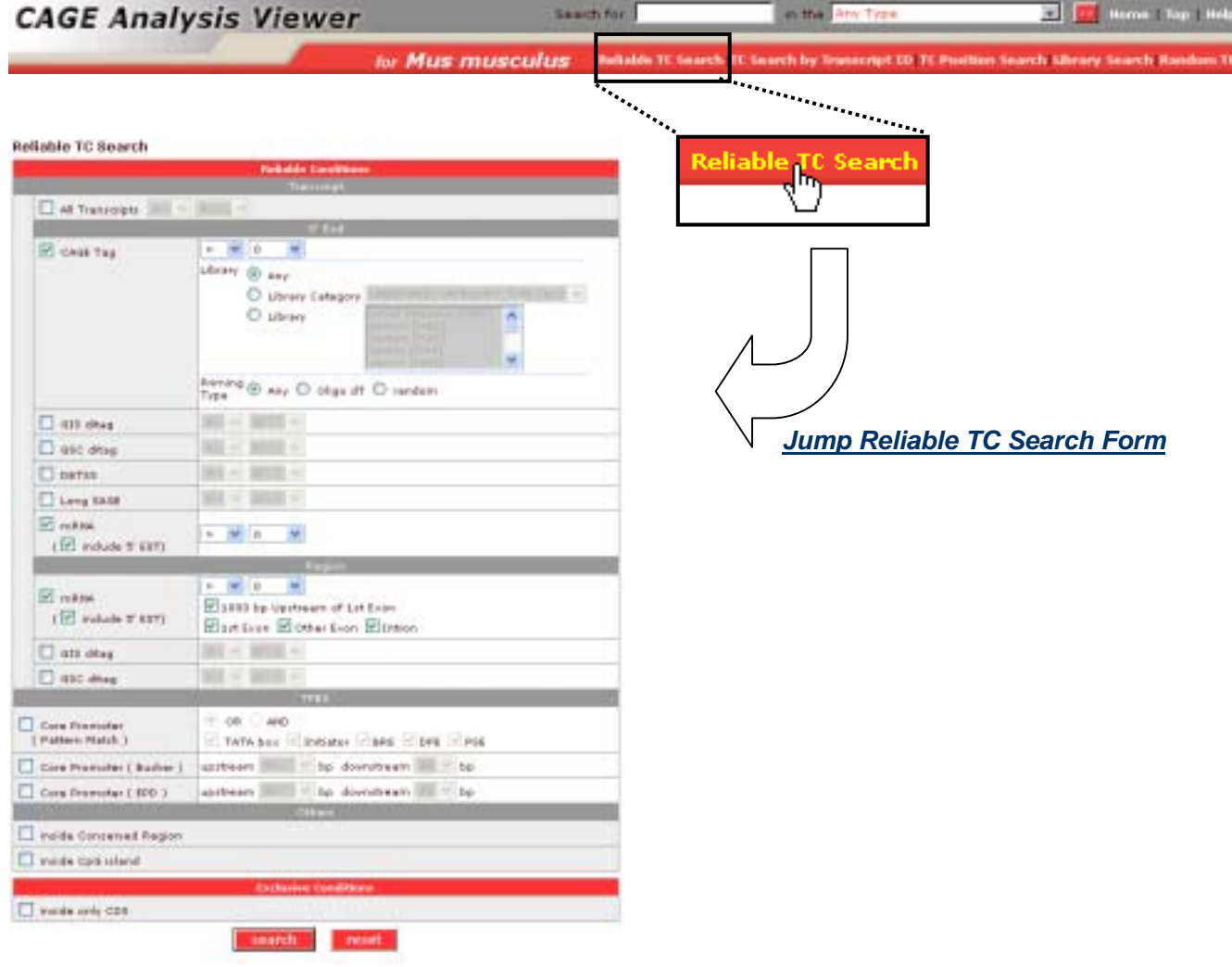

## **(2) Select Evidence Code**

<span id="page-5-0"></span>You can get the reliable TC list by selected evidence code, clicking Search button.

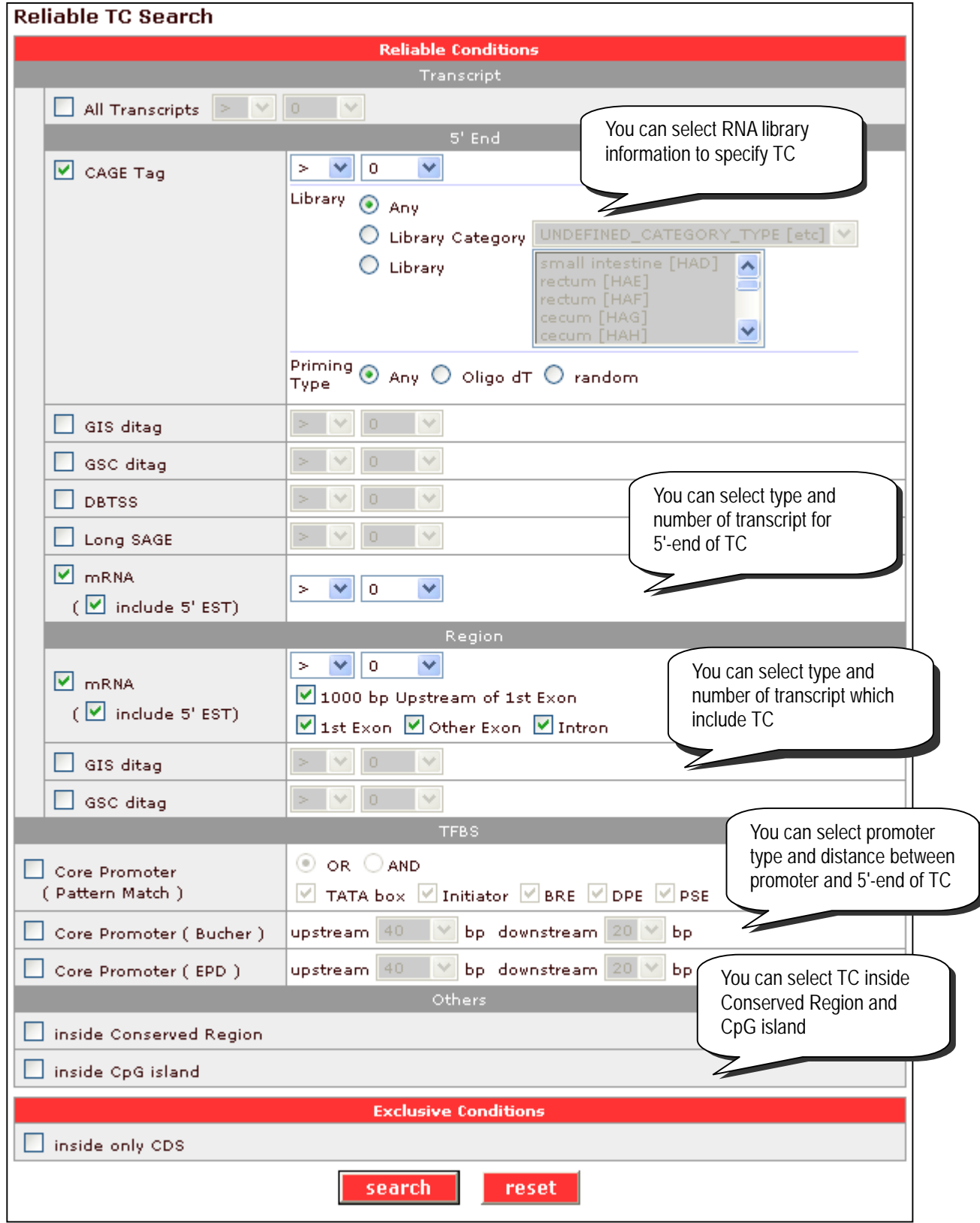

 $\Box$ 

## **(3) Select target TC**

<span id="page-6-0"></span>You can select interested TC from the result list of reliable TC search. It displays the summary of evidence code relevant to TC by list.

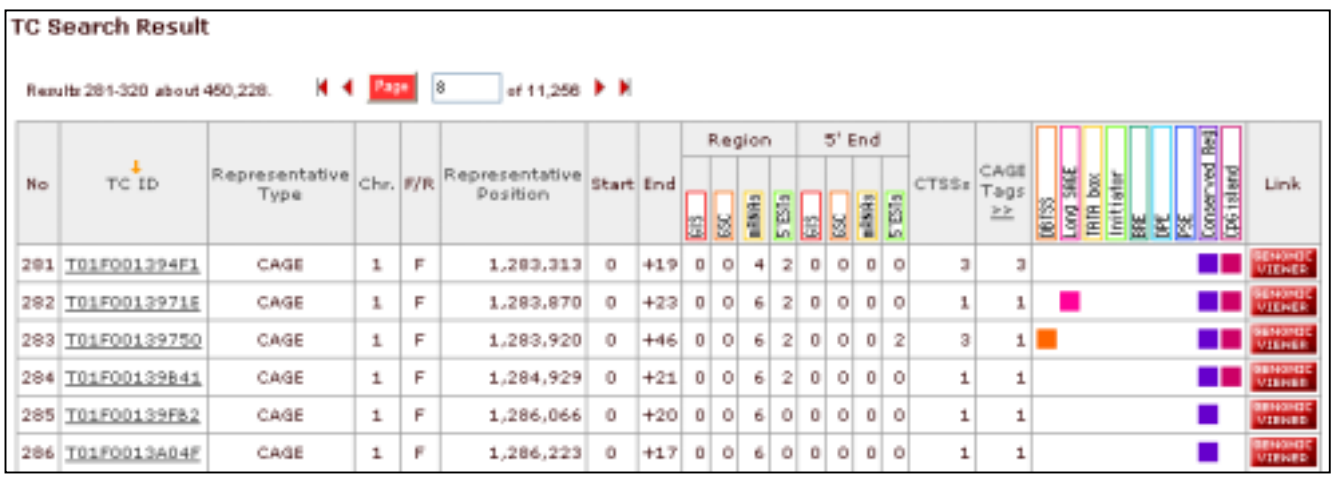

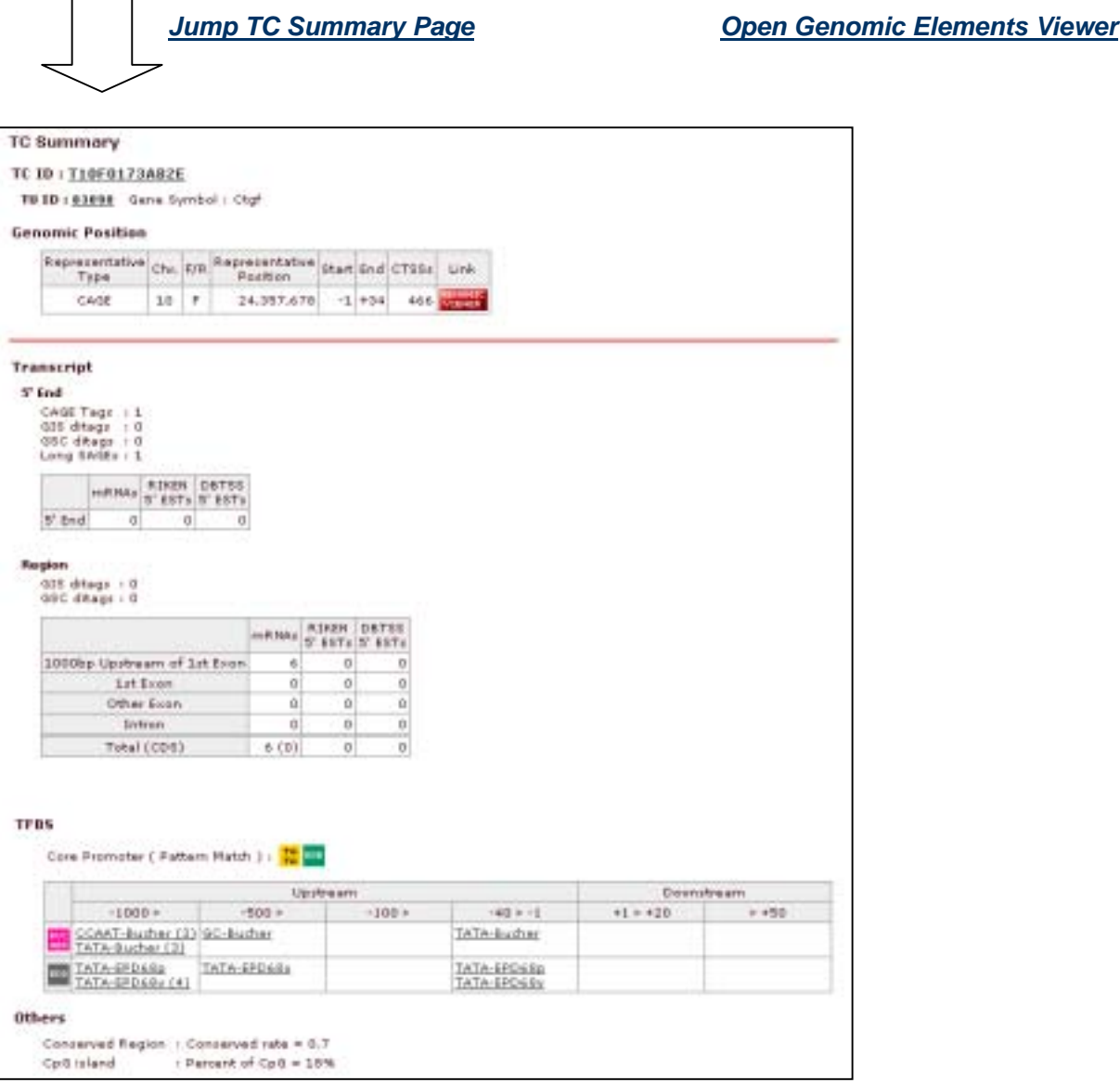

## **(4) Open Genomic Elements Viewer**

<span id="page-7-0"></span>You can open Genomic Elements Viewer, which show around target TC.

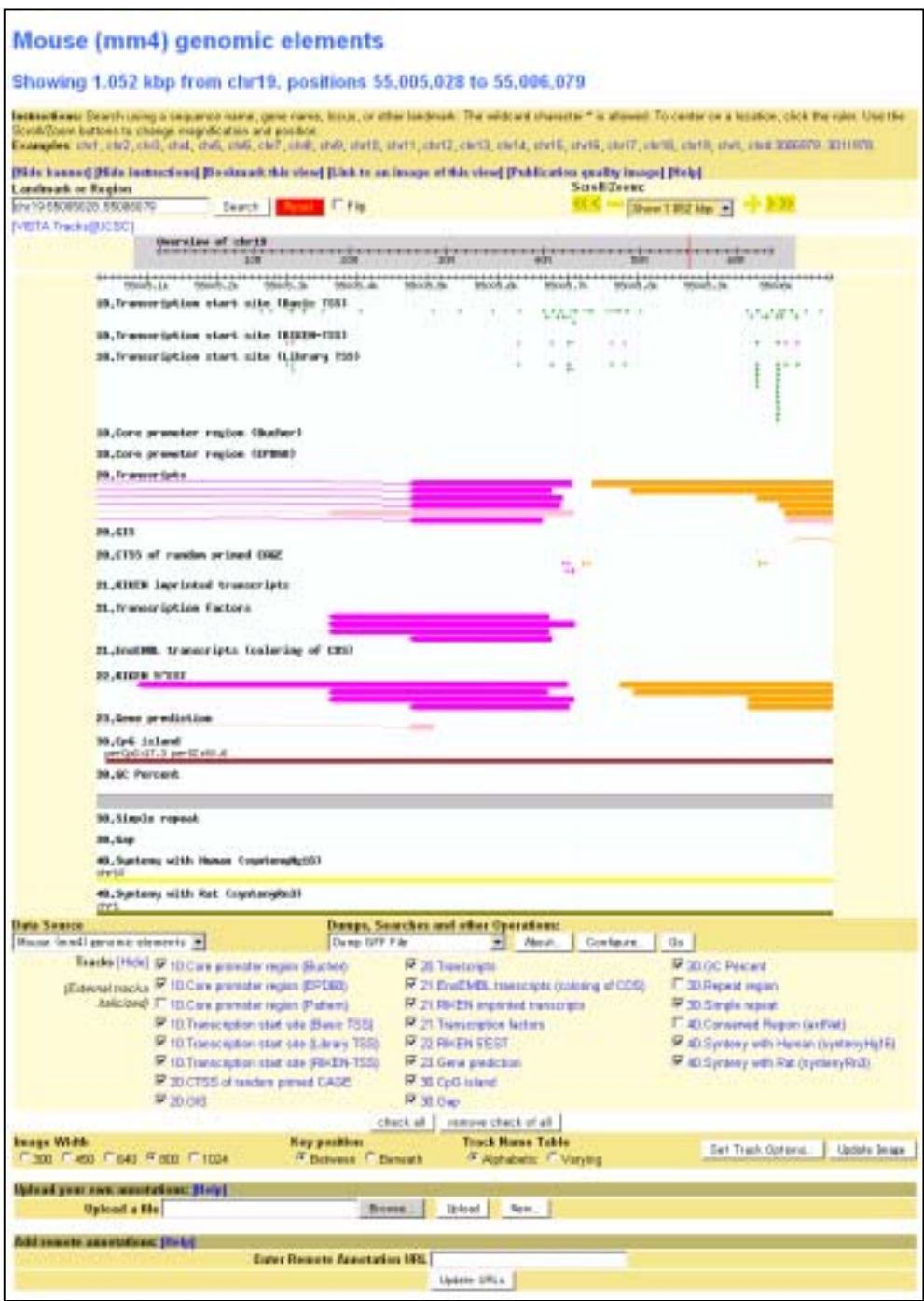

## <span id="page-8-0"></span>**2.2 TC Search by RNA Library**

You can search TC by short-description of RNA library, Tissue and Developmental-Stage.

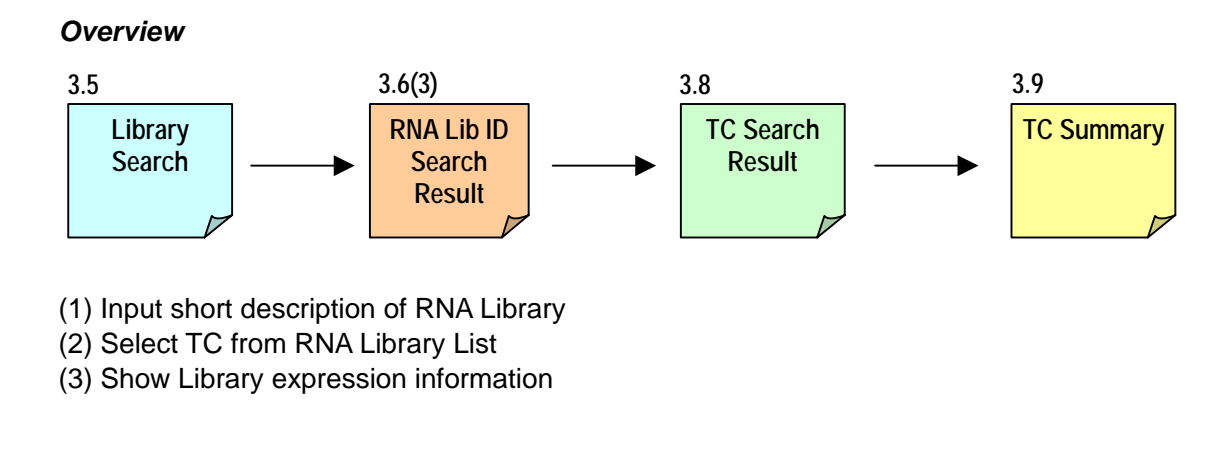

## **(1) Input short description of RNA Library**

<span id="page-8-1"></span>Library Search form is displayed by clicking 'Library Search' of top menu.

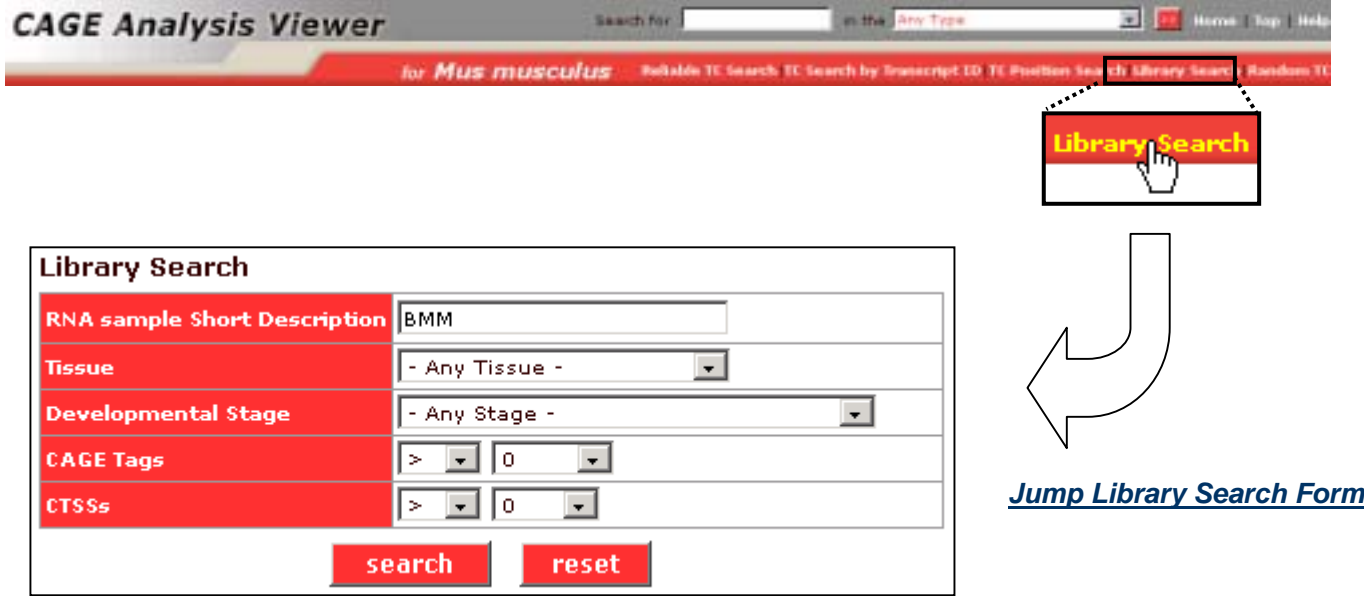

You can get RNA Library List by input short-description (pattern match) and Tissue name, Developmental-Stage, number of mapped CAGE Tag, number of CTSS, and clicking Search button.

## **(2) Select TC from RNA Library List**

<span id="page-9-0"></span>You can get TC from the result list of Library search.

#### **Library Search Result**

#### Results 1-29 about 29

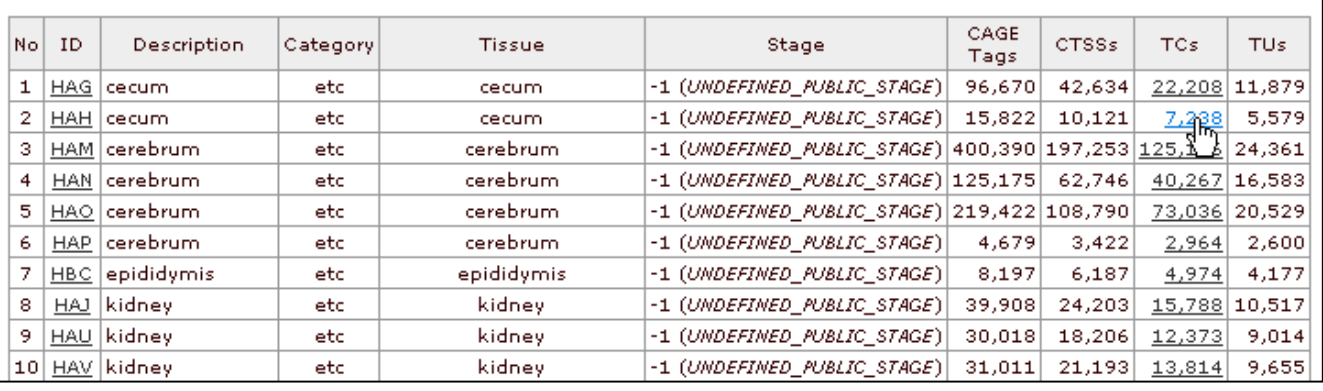

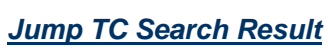

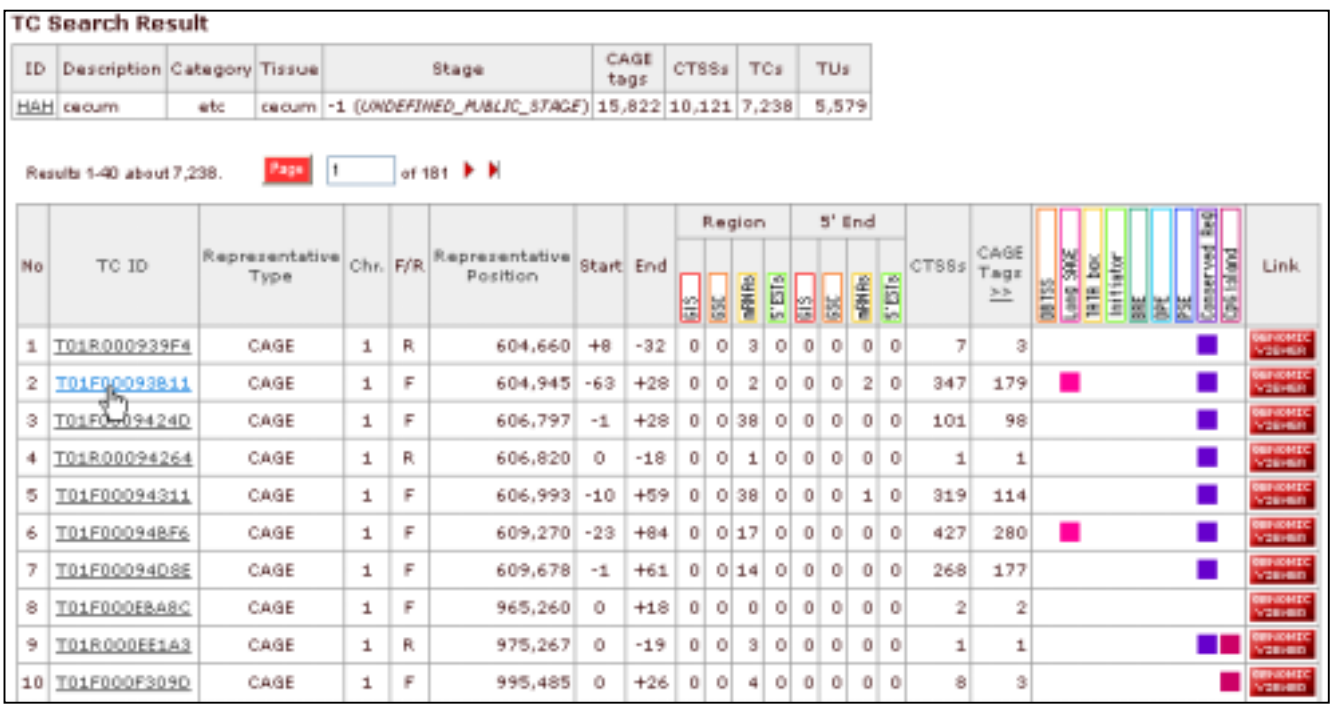

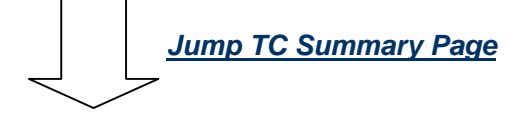

## **(3) Show Library expression information**

<span id="page-10-0"></span>TC Summary is displayed.

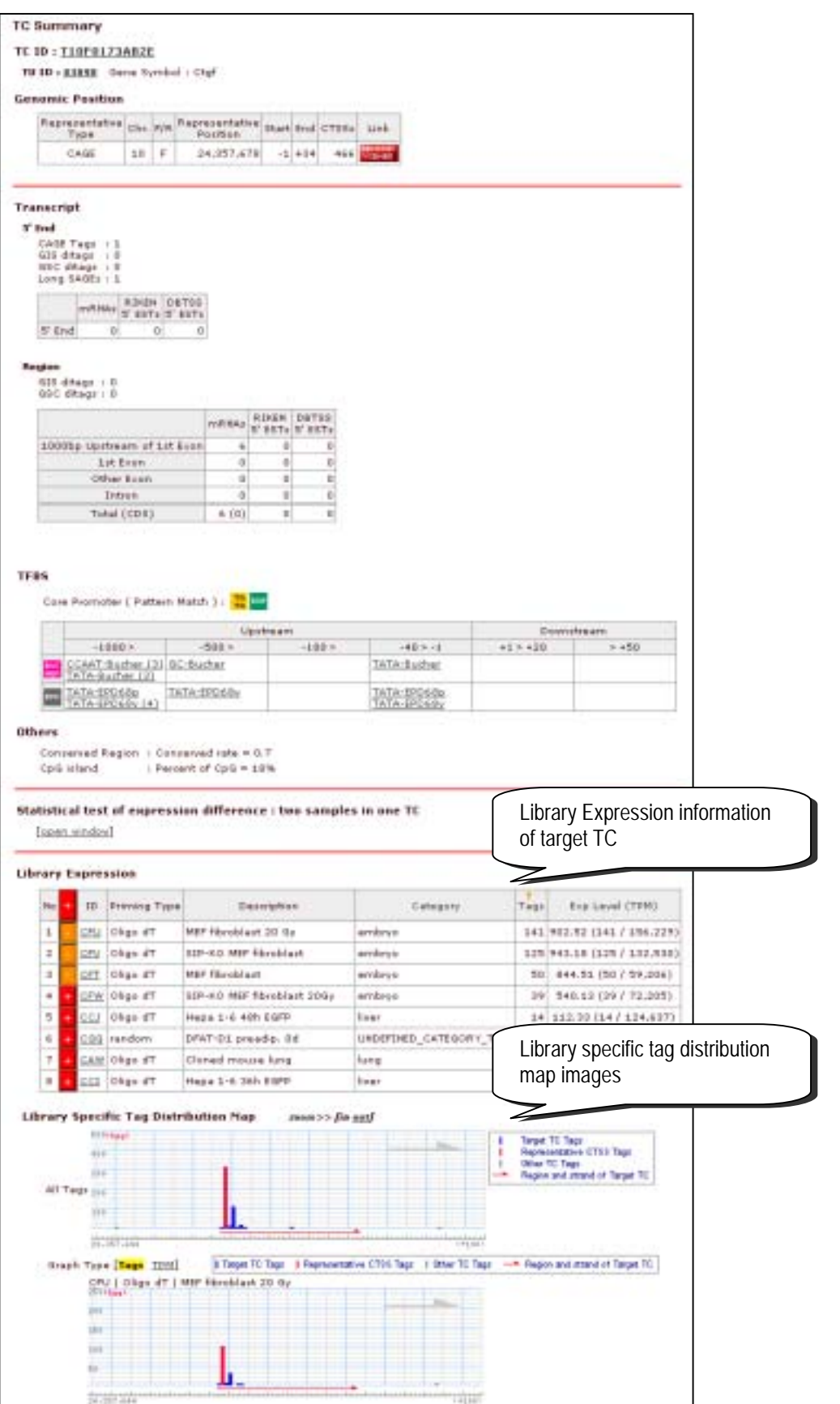

# <span id="page-11-0"></span>**3. Viewer Pages**

## **3.1 Page transition**

Pages in this system are connected with each other by hyperlink. The transition is described in the following.

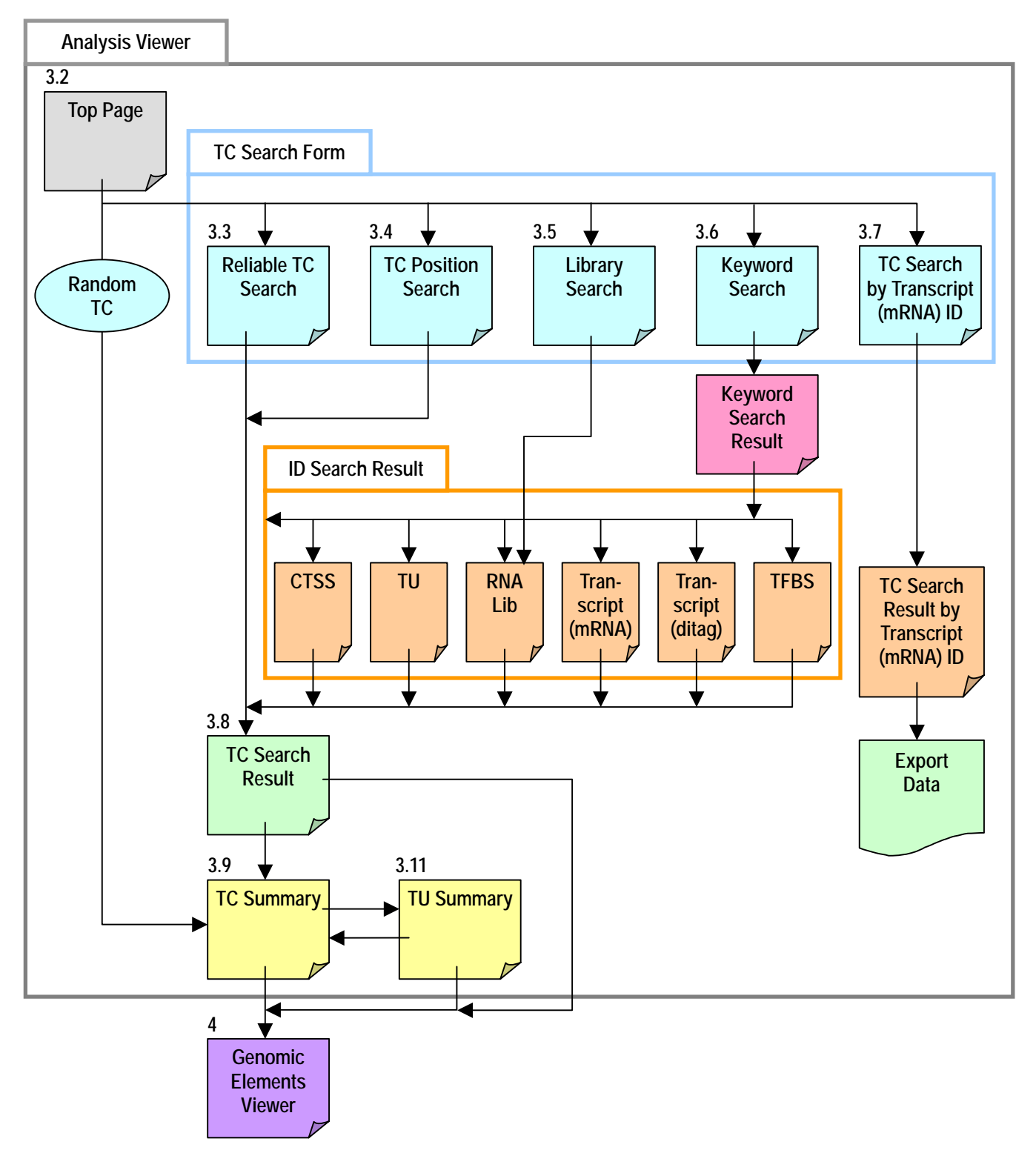

## <span id="page-12-0"></span>**3.2 Top Page**

<span id="page-12-1"></span>The information about Analysis Viewer is displayed in the top page. The header and the footer are the same on all pages.

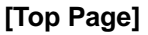

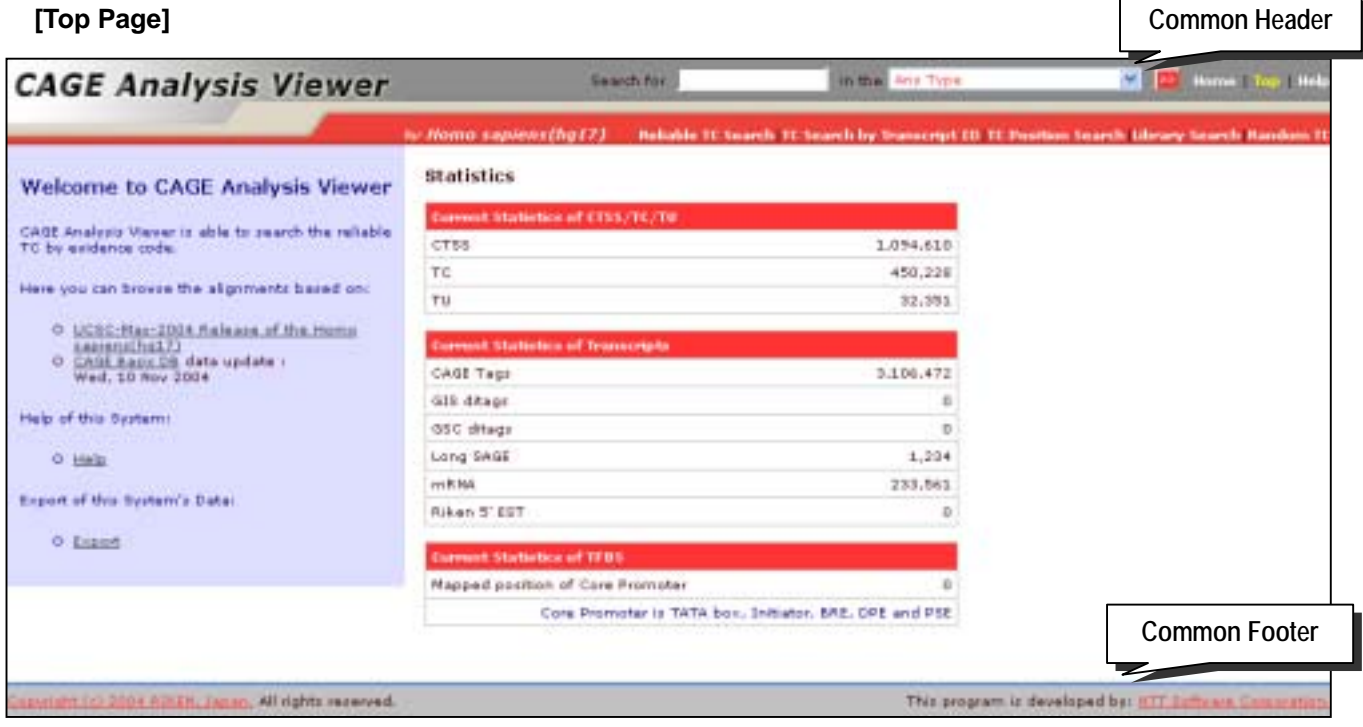

#### **[Header (common to all pages)]**

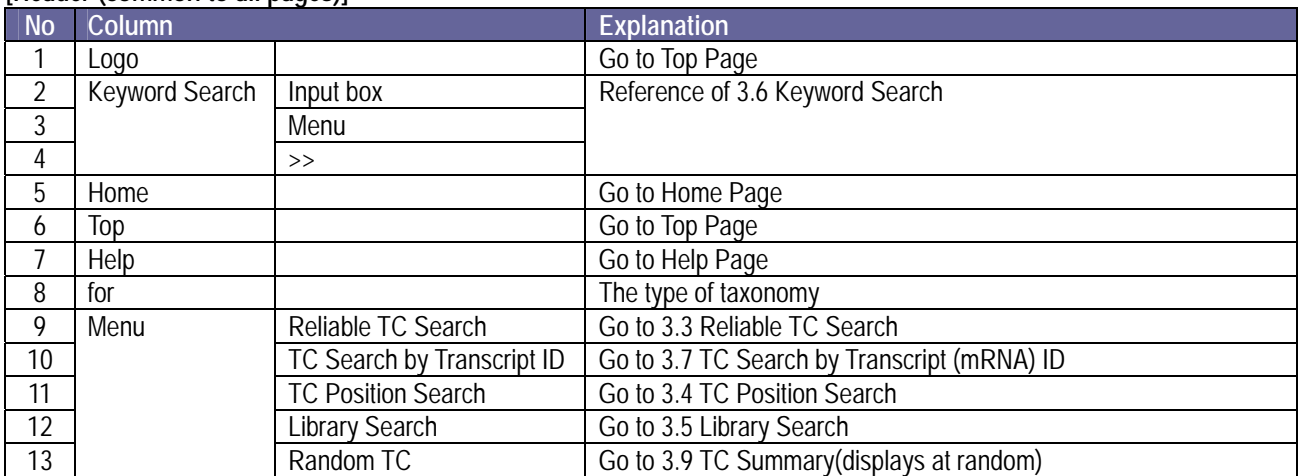

## **[Footer (common to all pages)]**

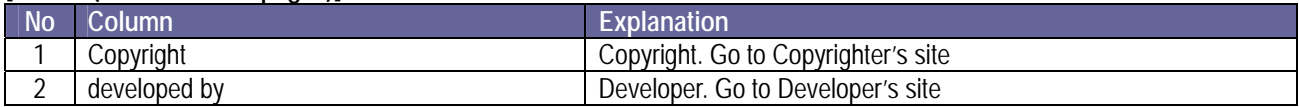

### **[Welcome message]**

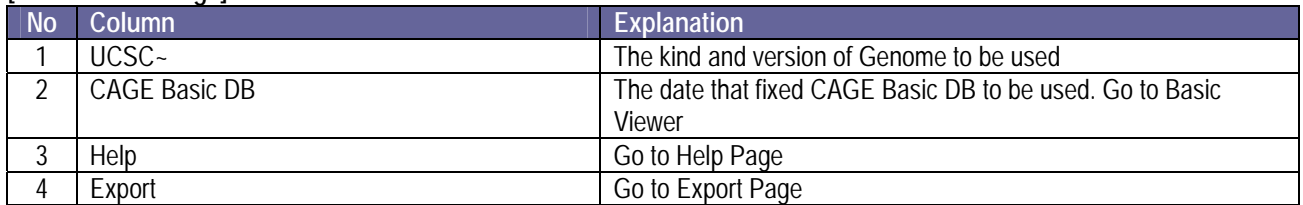

## **[Statistics]**

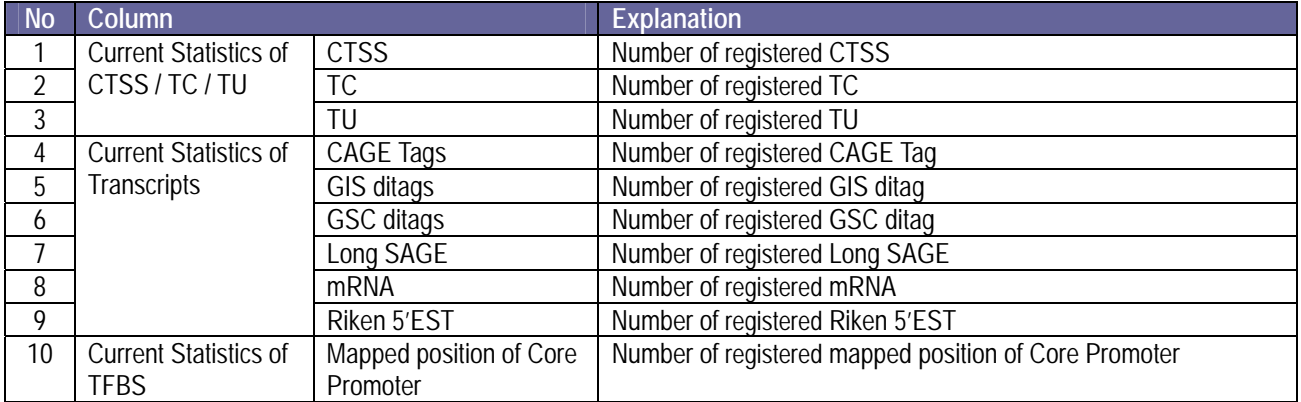

## <span id="page-14-0"></span>**3.3 Reliable TC Search**

<span id="page-14-1"></span>You can search TC with Evidence Code in Reliable TC Search.

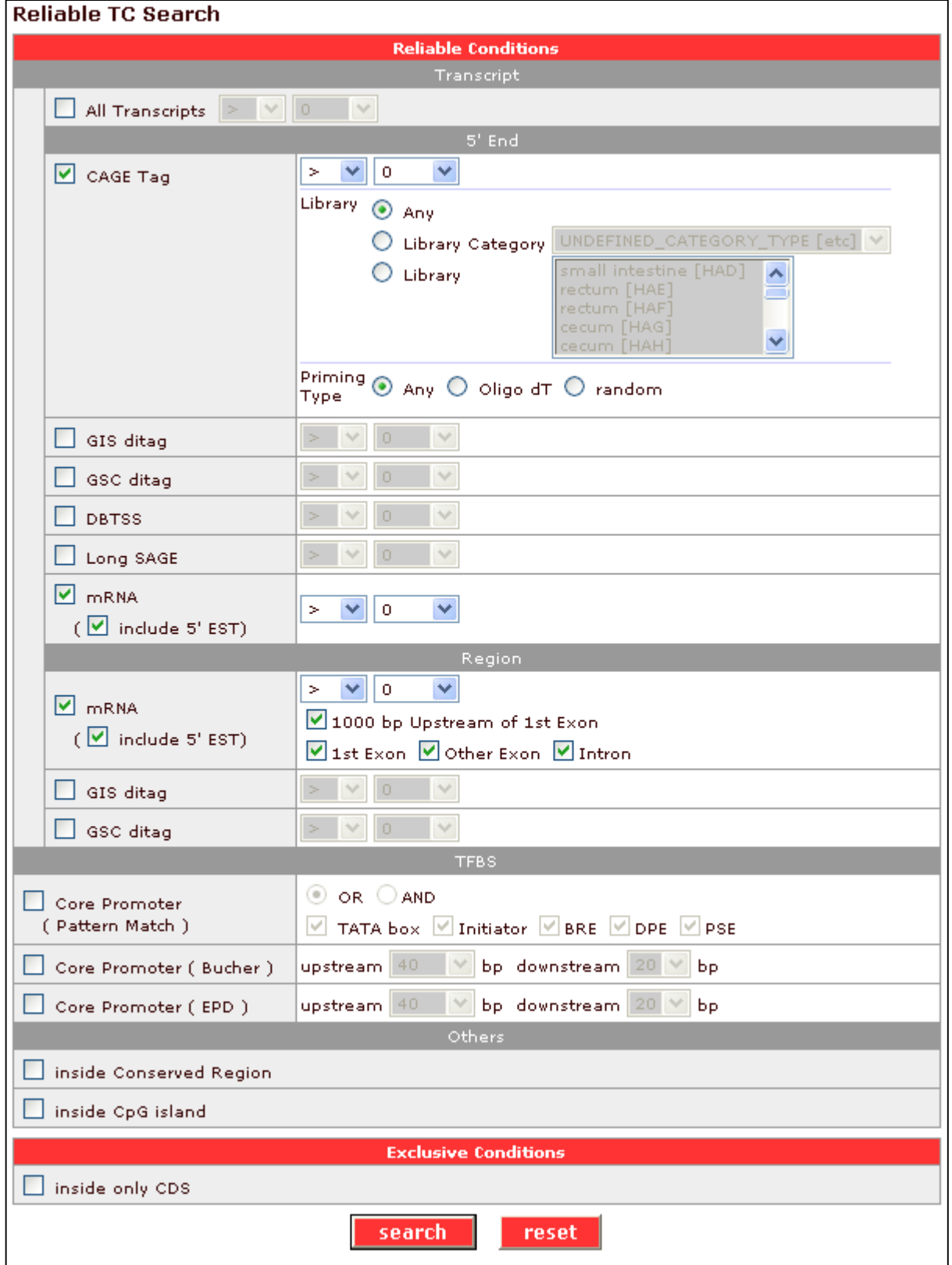

## **[Reliable TC Search]**

Each item is searched with checking as an indispensable condition.

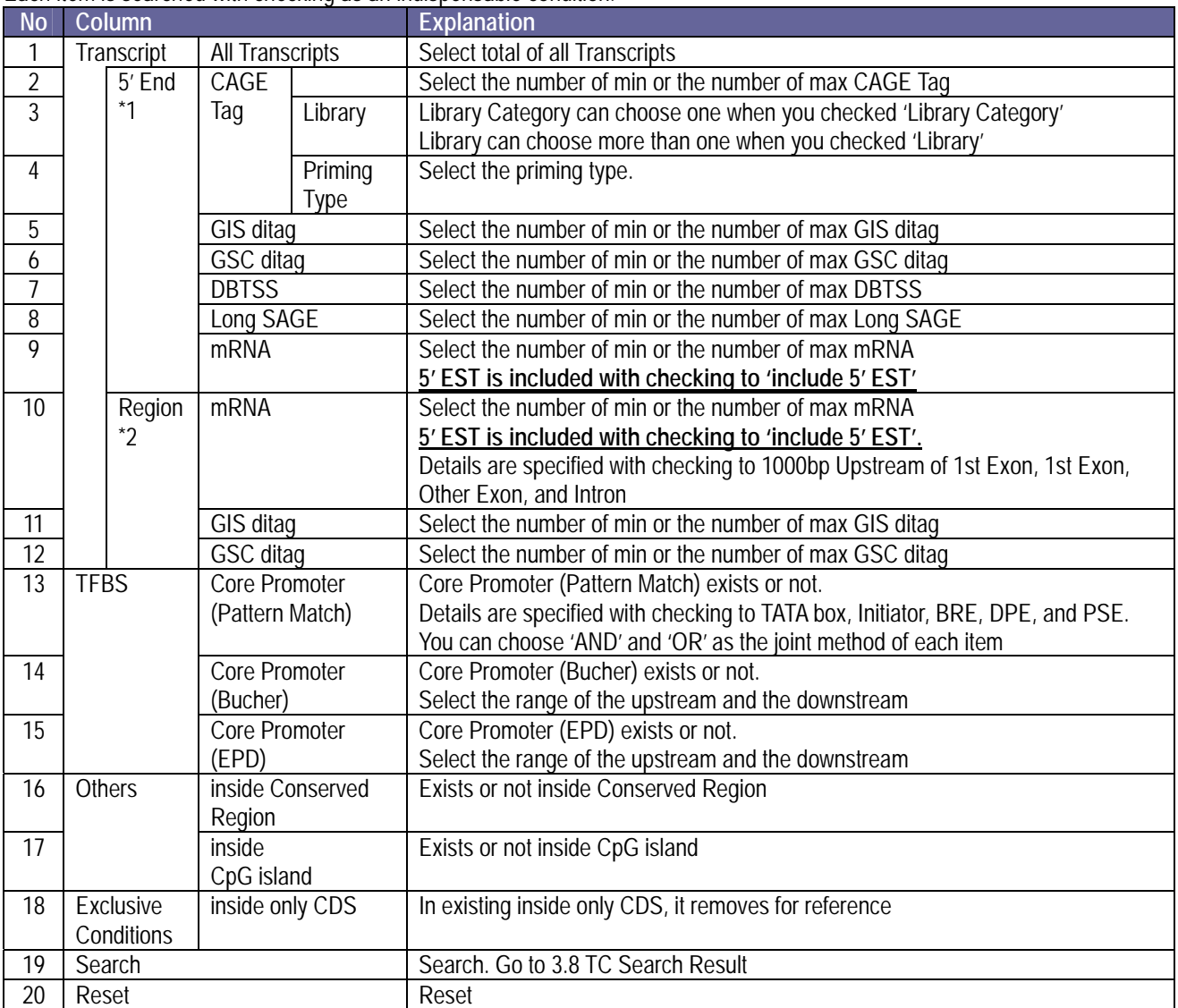

\*1: TC that exists in 5' End of Transcript is made applicable to reference.

\*2: TC that exists in region include upstream of Transcript is made applicable to reference.

## <span id="page-16-0"></span>**3.4 TC Position Search**

<span id="page-16-2"></span>You can search TC with the position on a genome in TC Position Search.

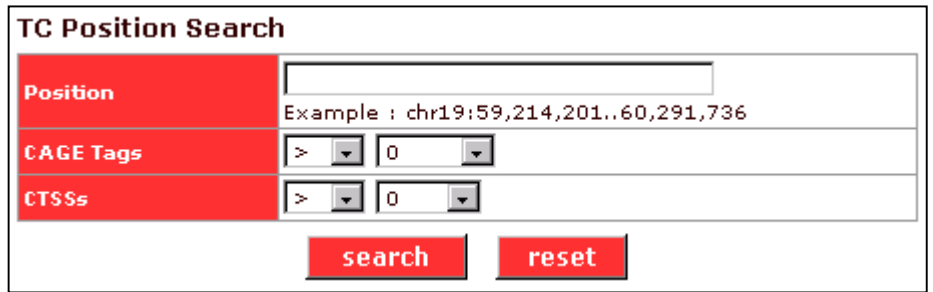

## **[TC Position Search]**

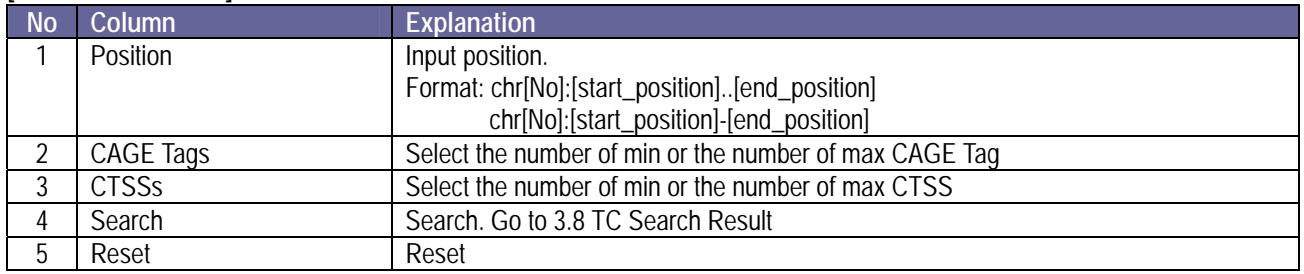

## **3.5 Library Search**

<span id="page-16-1"></span>You can search Library in Library Search and find TC.

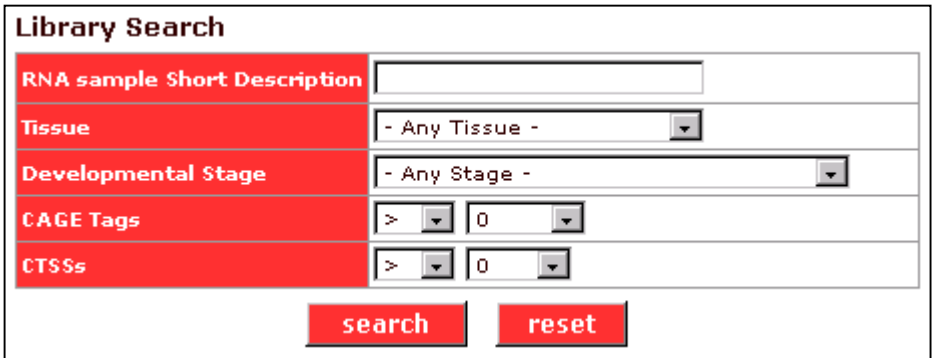

## **[Library Search]**

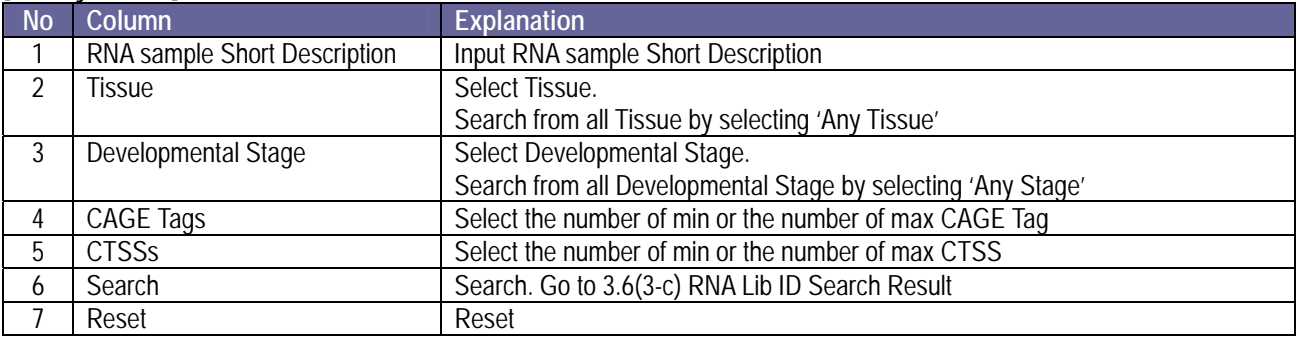

## <span id="page-17-0"></span>**3.6 Keyword Search**

<span id="page-17-1"></span>You can search ID by keyword or ID in Keyword Search and find TC.

## **(1) Keyword Search Form**

You can search ID by keyword or ID in Keyword Search.

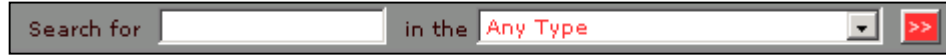

## **[Keyword Search]**

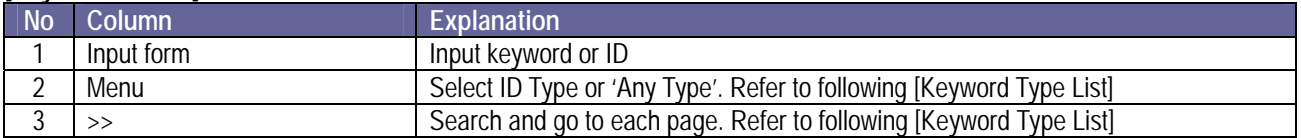

## **[Keyword Type List]**

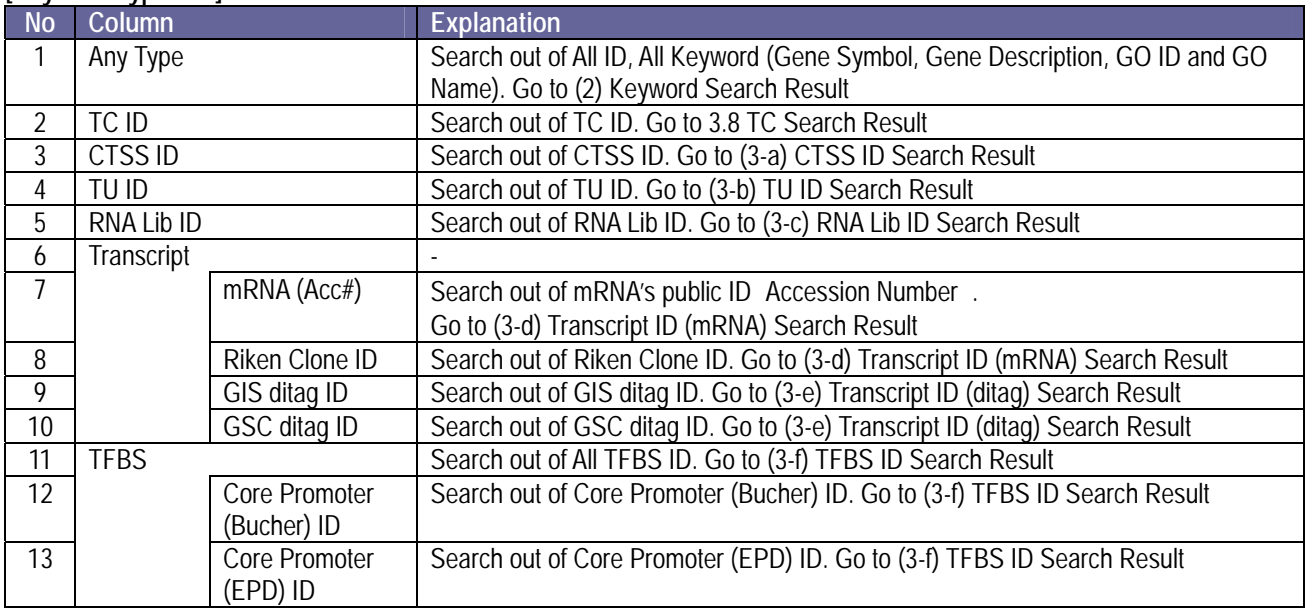

## **(2) Keyword Search Result**

<span id="page-18-0"></span>Keyword Search Result is displayed when 'Any Type' is chosen and searched in Keyword Search Form. The number of cases of ID or Keyword that matched the inputted word is displayed according to a category.

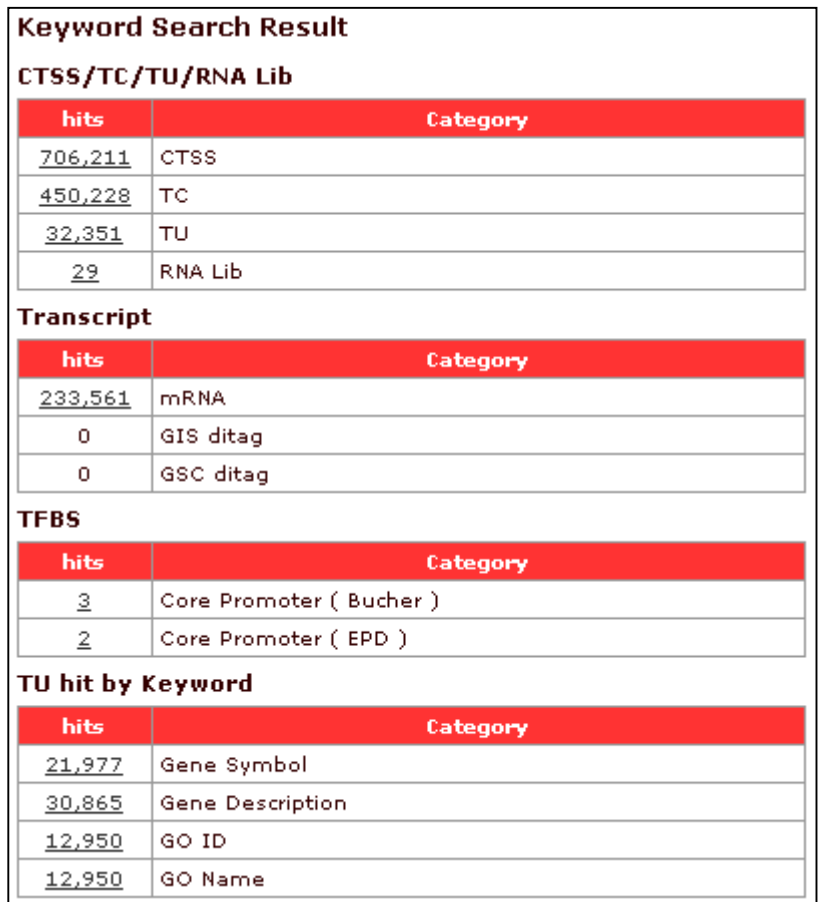

#### **[CTSS / TC / TU / RNA Lib]**

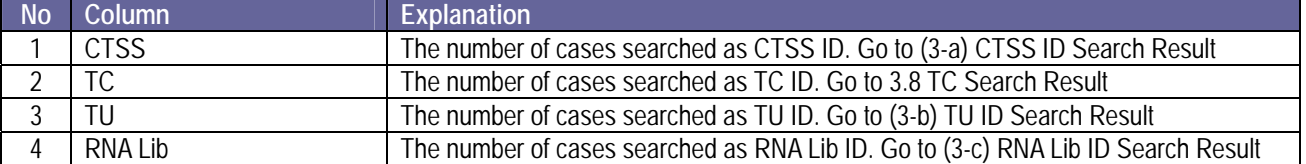

 **[Transcript]**

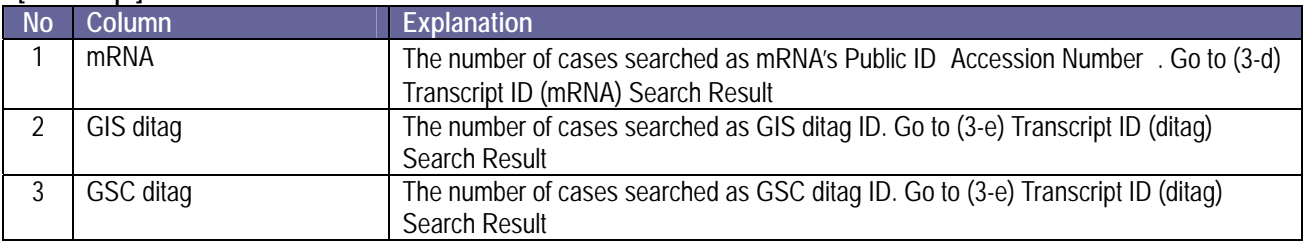

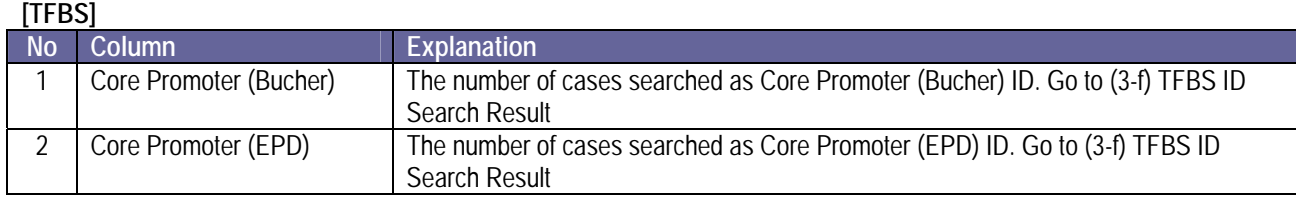

## **[TU hit by Keyword]**

The number of cases of TU related with each keyword. Go to [\(3-b\)](#page-20-0) [TU ID Search Result](#page-20-0) 

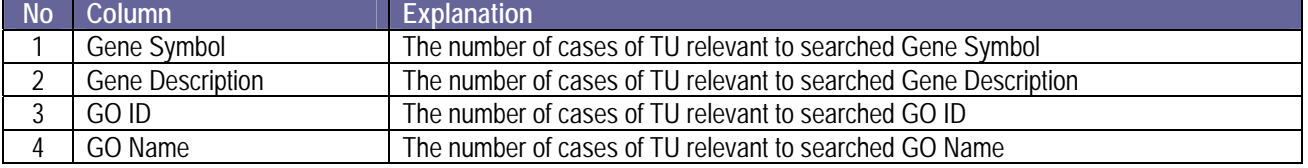

## **(3) ID Search Result**

<span id="page-19-0"></span>You can show the list of each ID.

## **(3-a) CTSS ID Search Result**

<span id="page-19-1"></span>You can show the list of CTSS ID.

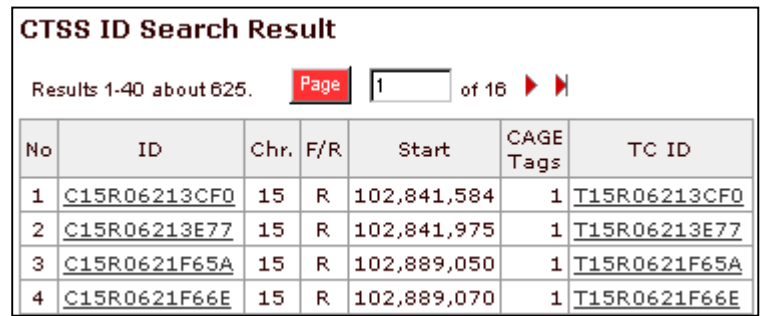

## **[CTSS ID Search Result]**

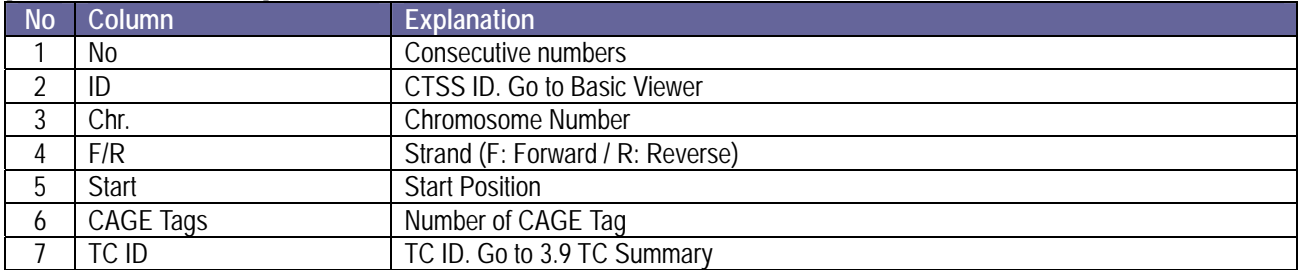

The following header is displayed on the list of each ID.

 $R$  <  $Page$  3 of 4,751 > H Results 81-120 about 190,038.

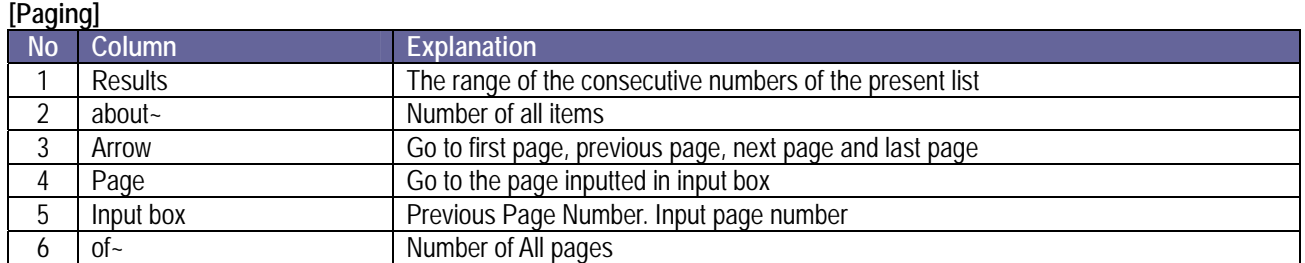

## **(3-b) TU ID Search Result**

#### <span id="page-20-0"></span>You can show the list of TU ID.

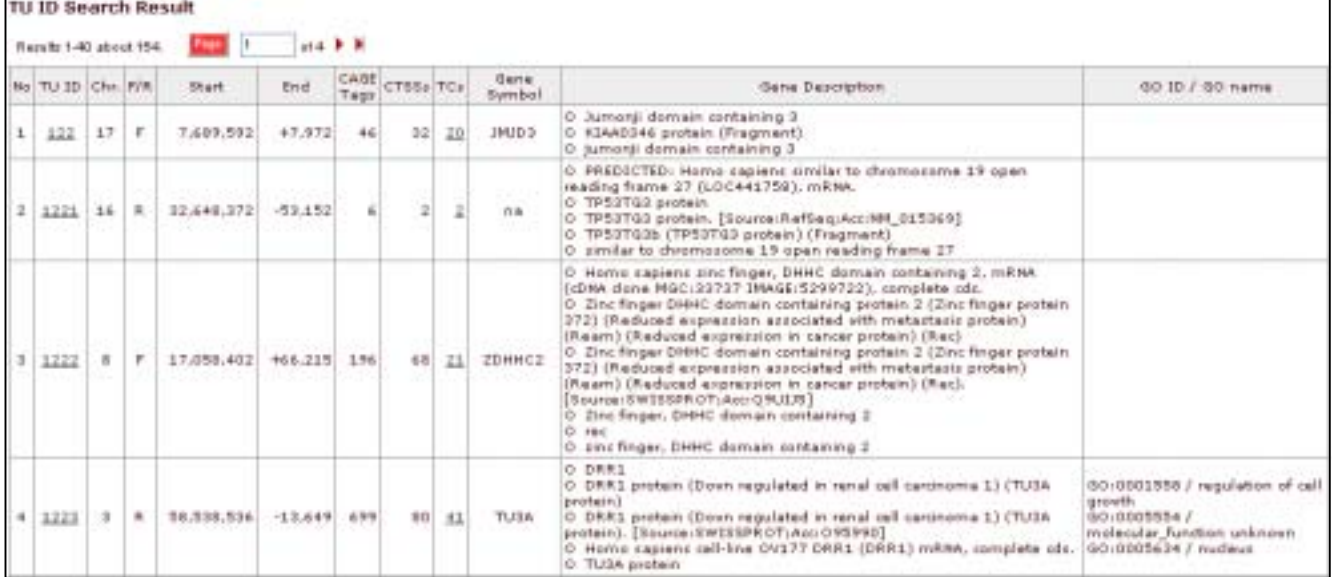

#### **[TU ID Search Result]**

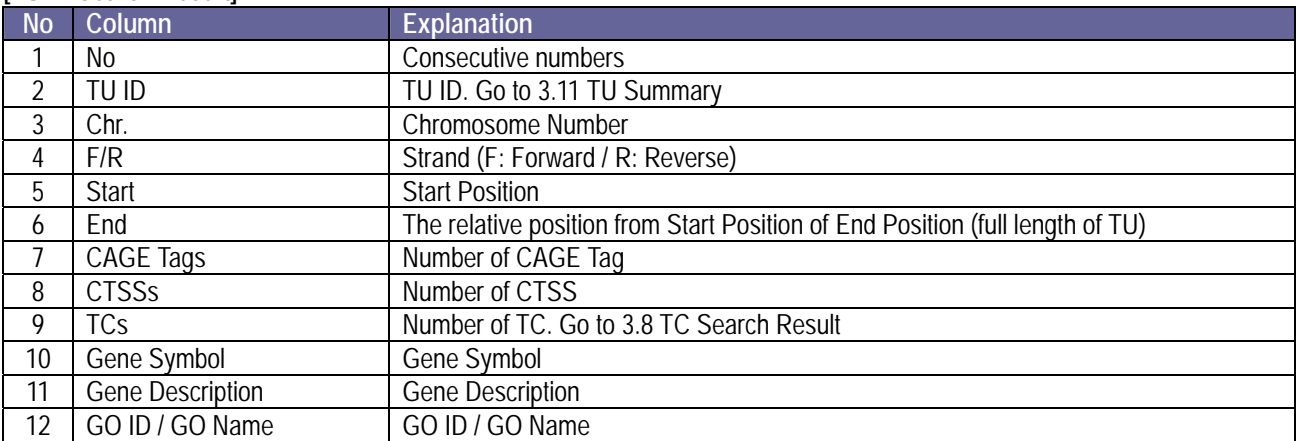

## **(3-c) RNA Lib ID Search Result**

## <span id="page-21-0"></span>You can show the list of RNA Lib ID.

## **RNA Lib ID Search Result**

## Results 1-29 about 29.

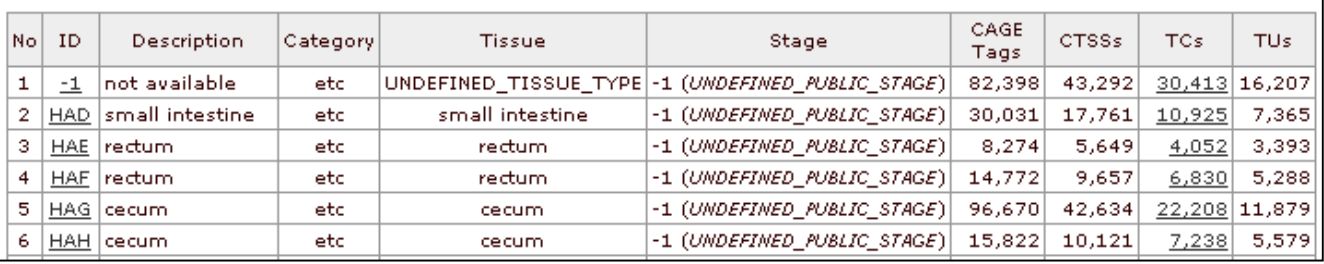

#### **[RNA Lib ID Search Result]**

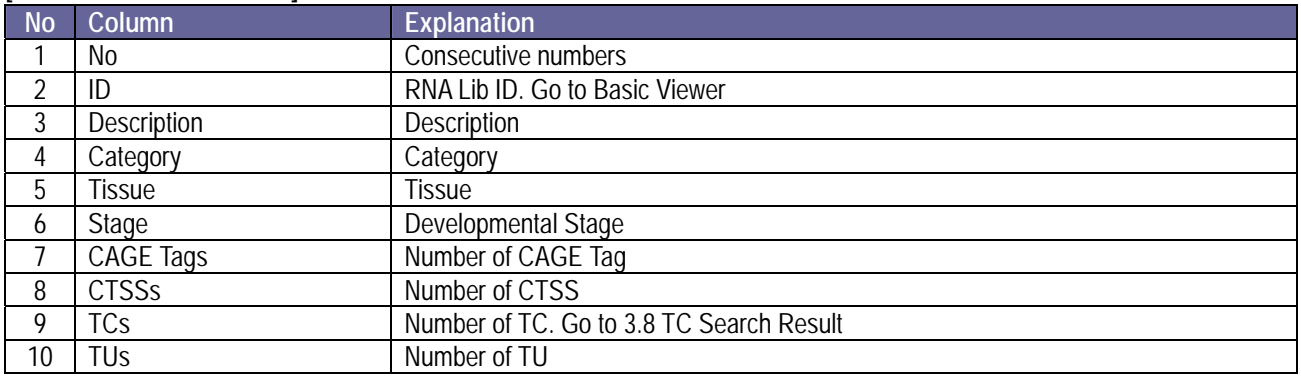

## **(3-d) Transcript ID (mRNA) Search Result**

<span id="page-21-1"></span>You can show the list of Transcript ID (mRNA).

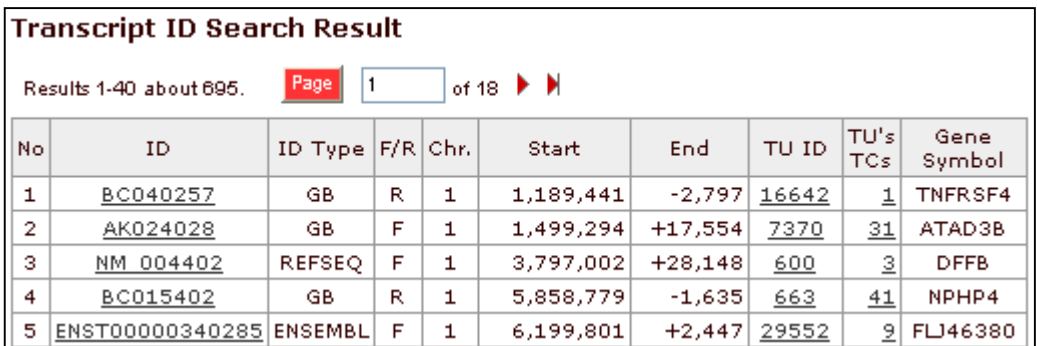

## **[Transcript ID (mRNA) Search Result]**

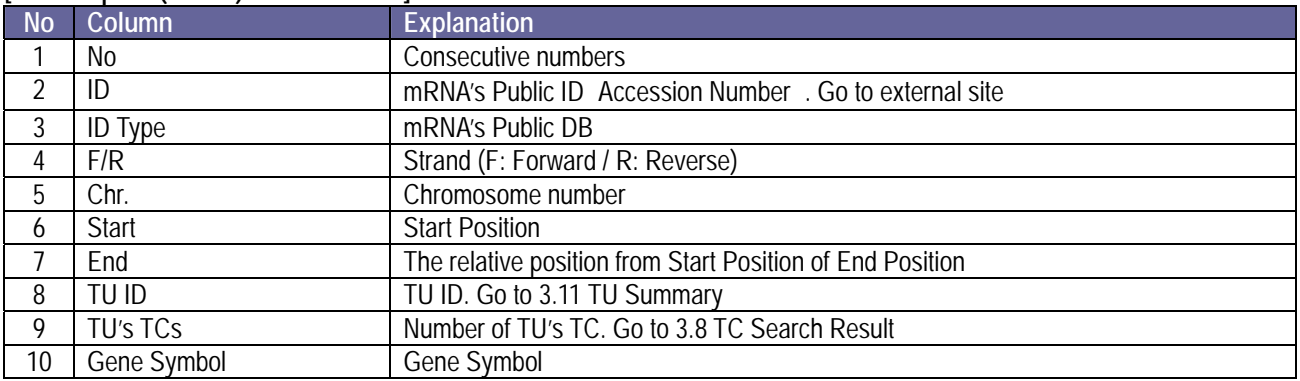

## **(3-e) Transcript ID (ditag) Search Result**

<span id="page-22-0"></span>You can show the list of Transcript ID (ditag).

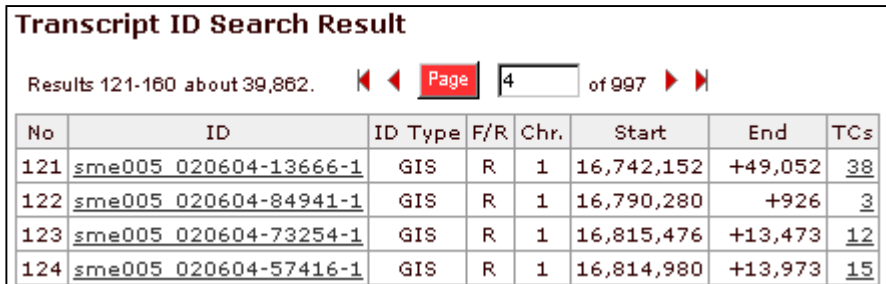

### **[Transcript ID (ditag) Search Result]**

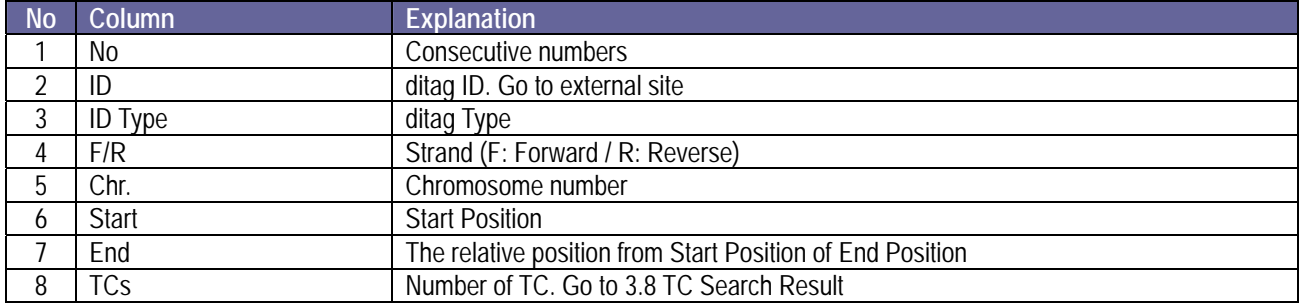

## **(3-f) TFBS ID Search Result**

<span id="page-22-1"></span>You can show the list of TFBS ID.

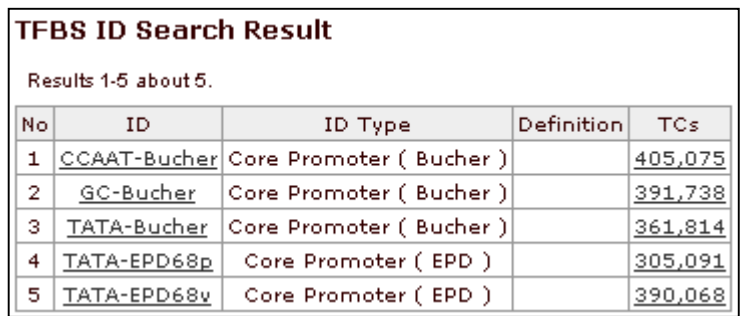

#### **[TFBS ID Search Result]**

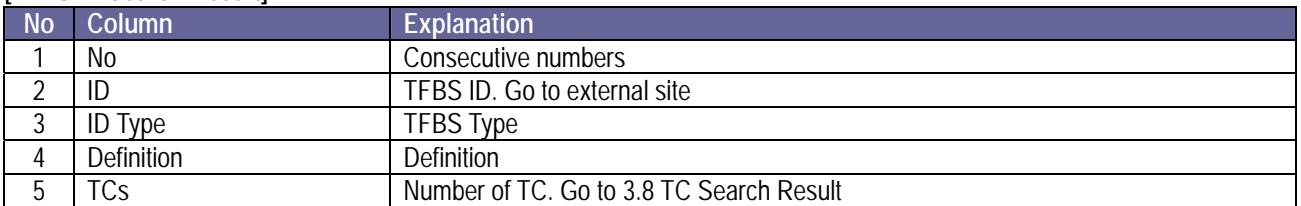

## <span id="page-23-0"></span>**3.7 TC Search by Transcript (mRNA) ID**

<span id="page-23-1"></span>You can search TC by Transcript (mRNA) ID in TC Search by Transcript (mRNA) ID and export data.

## **(1) TC Search Form by Transcript (mRNA) ID**

You can search TC data by Transcript (mRNA) ID. Please input ID into the text area or upload the textile to which ID was written.

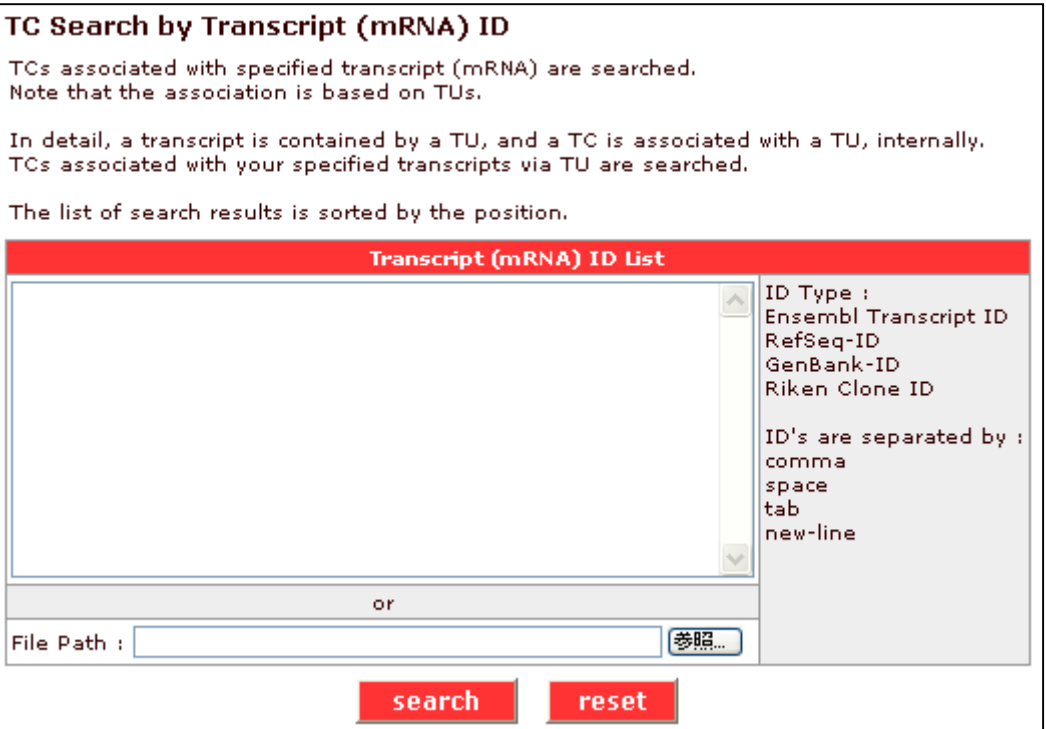

## **[Transcript (mRNA) ID List]**

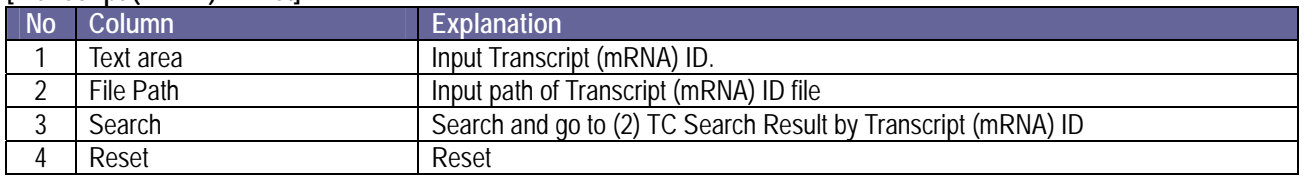

## **(2) TC Search Result by Transcript (mRNA) ID**

<span id="page-24-0"></span>You can show the list of Transcript (mRNA) ID, TU ID and TC ID.

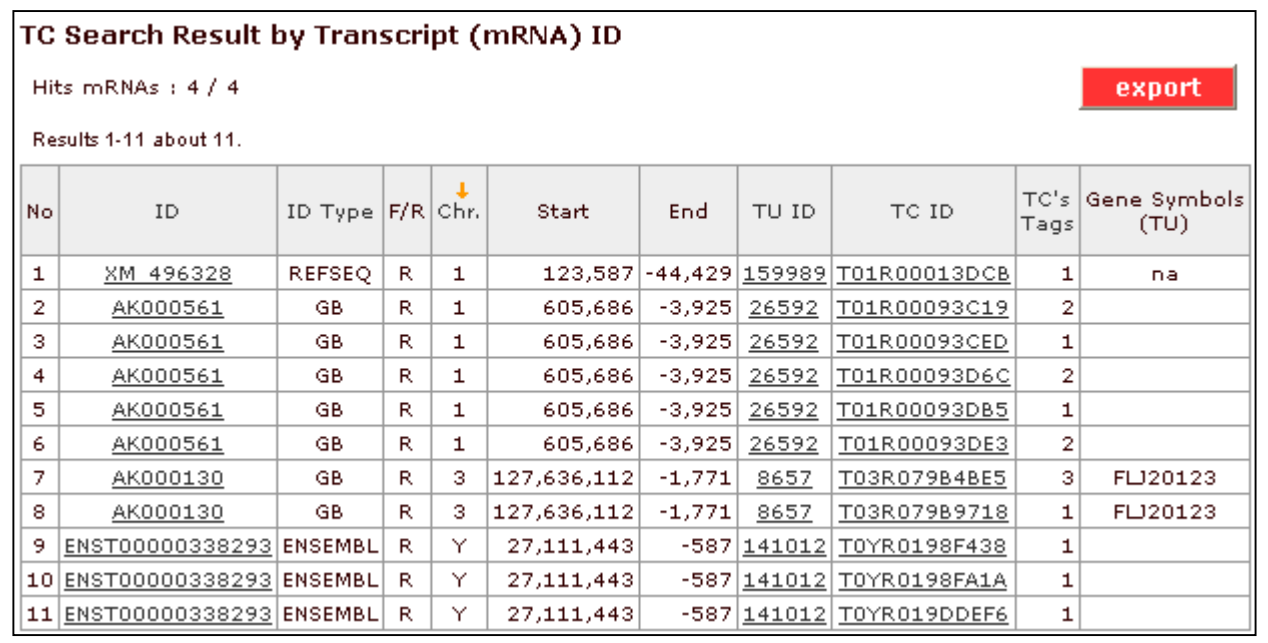

#### **[Header]**

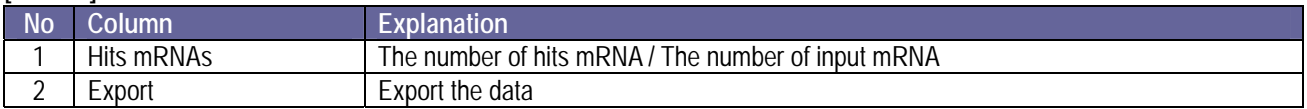

#### **[ID List]**

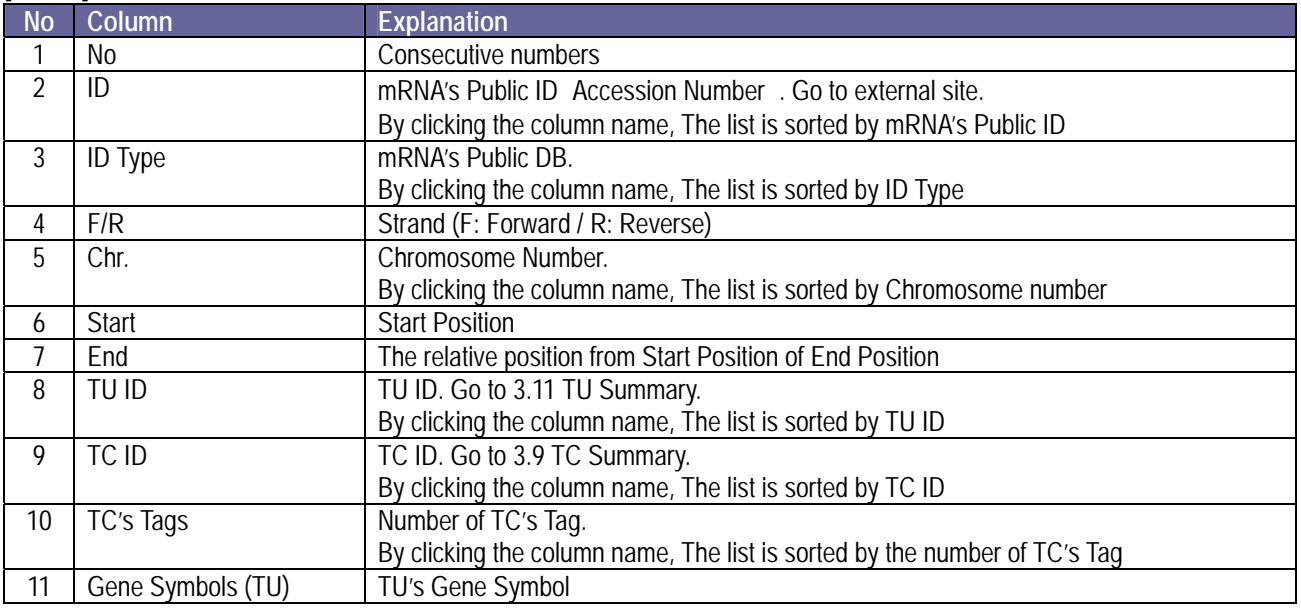

## <span id="page-25-0"></span>**3.8 TC Search Result**

<span id="page-25-1"></span>You can show the list of TC ID in TC Search Result.

## *When you search by ID in the previous page, the information on selected ID is displayed on this page upper part.*

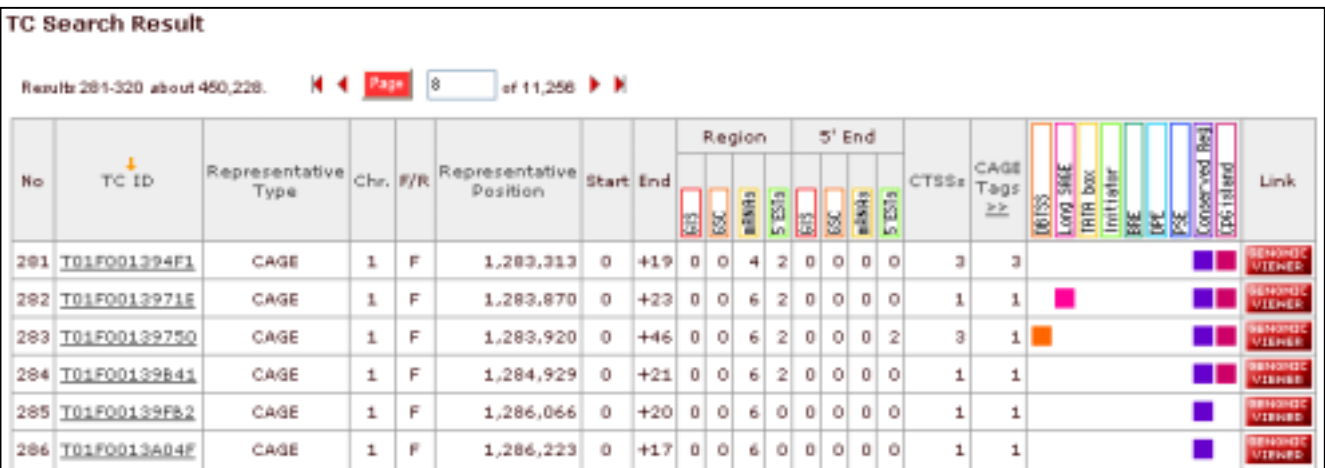

## **[TC Search Result]**

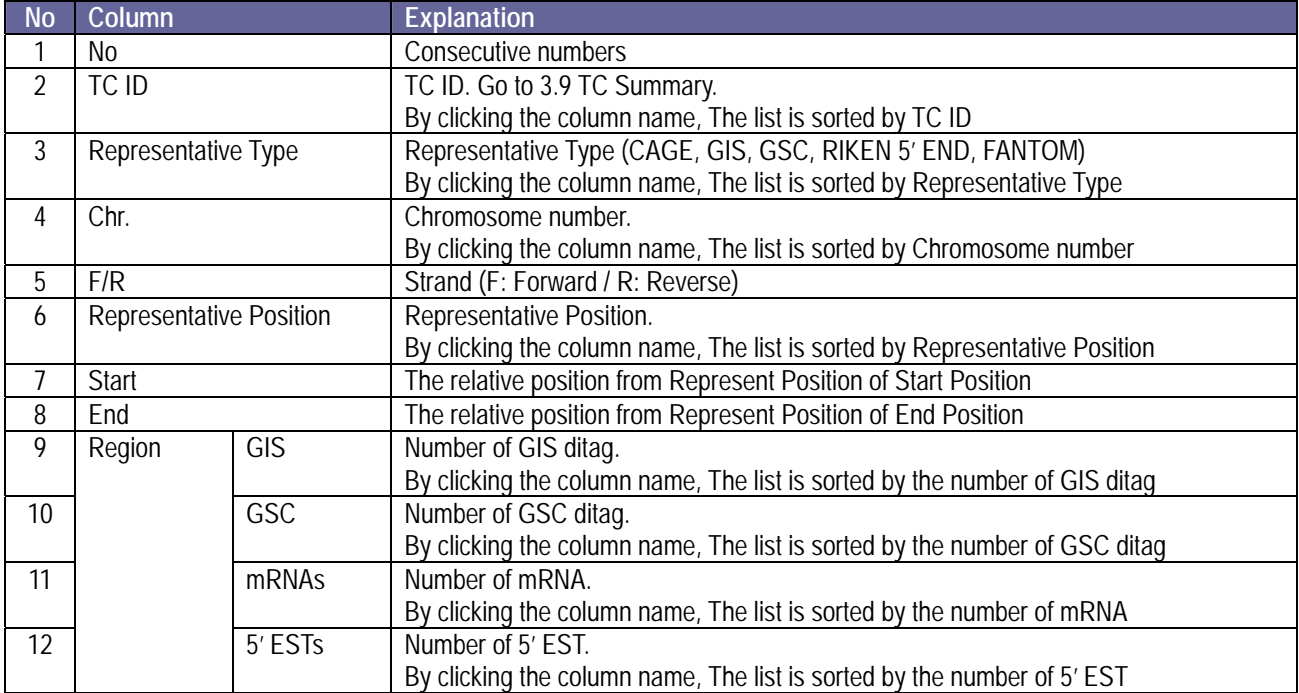

## **[TC Search Result]**

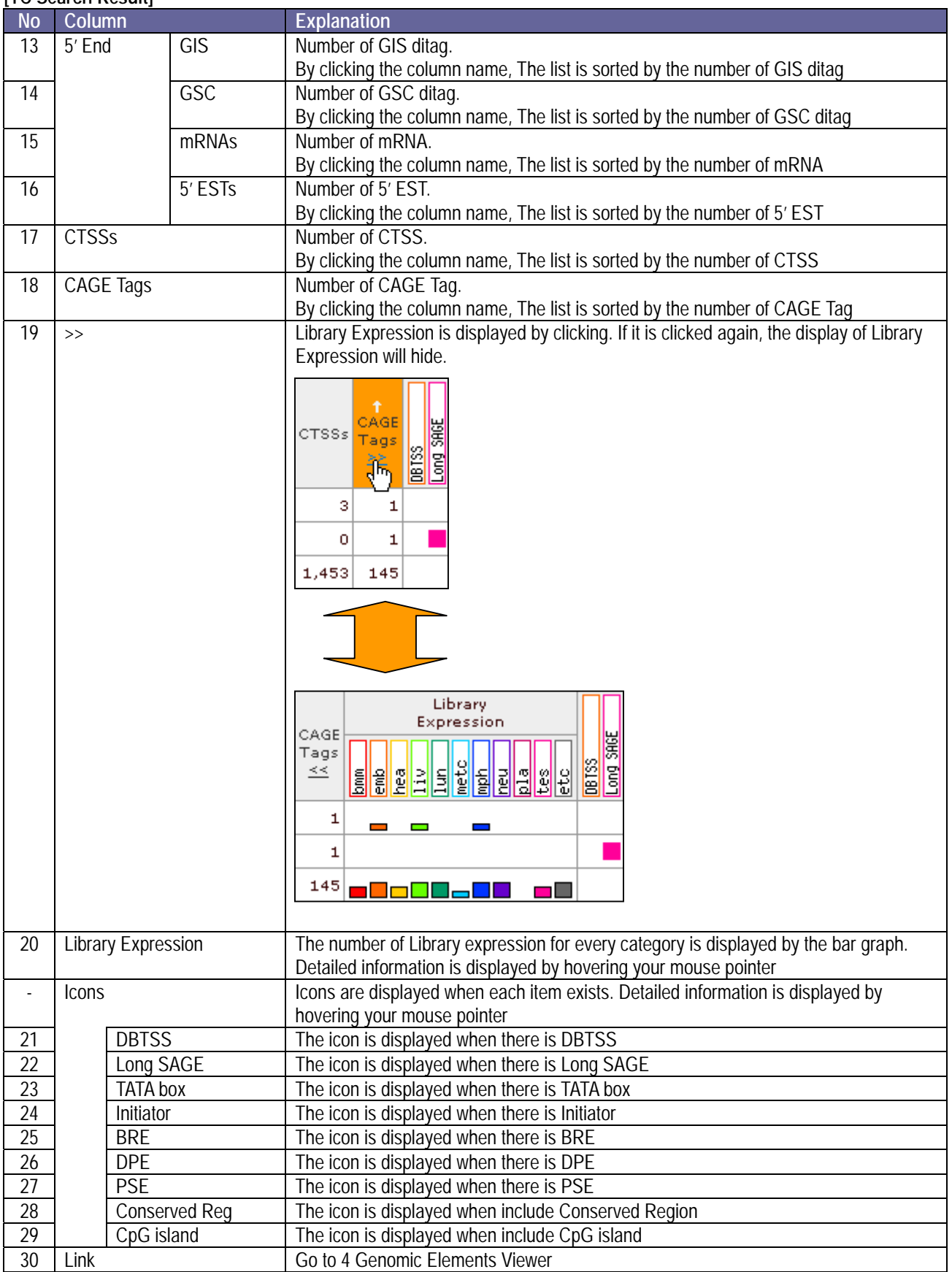

## <span id="page-27-0"></span>**3.9 TC Summary**

The whole of the page

<span id="page-27-1"></span>You can show the details of TC in TC Summary.

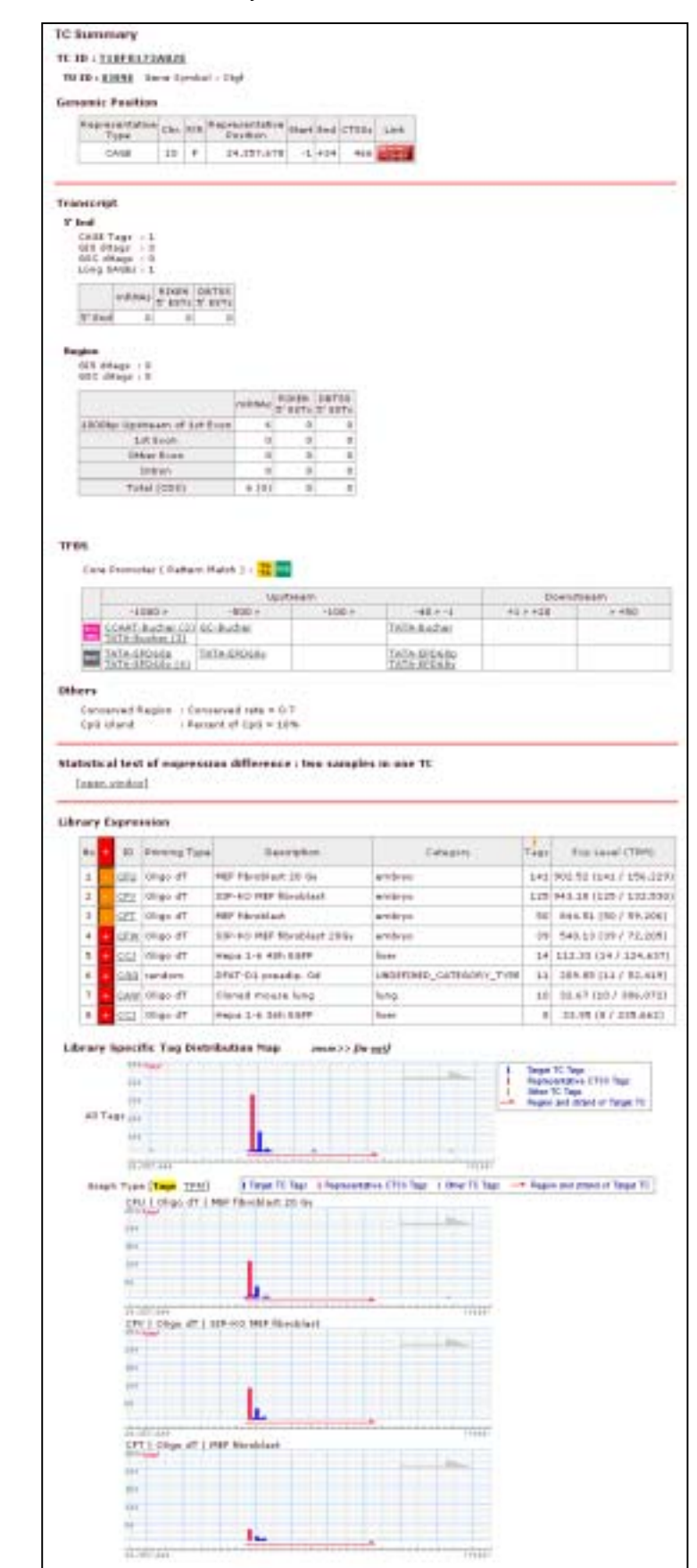

A part of the page

## **TC Summary**

## TC ID: T10F0173AB2E

TUID: 83098 Gene Symbol: Ctgf

## **Genomic Position**

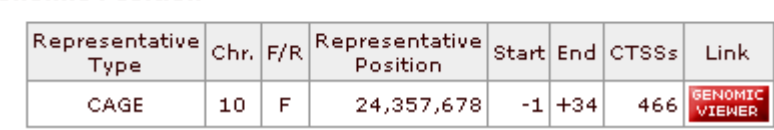

#### **[ID etc.]**

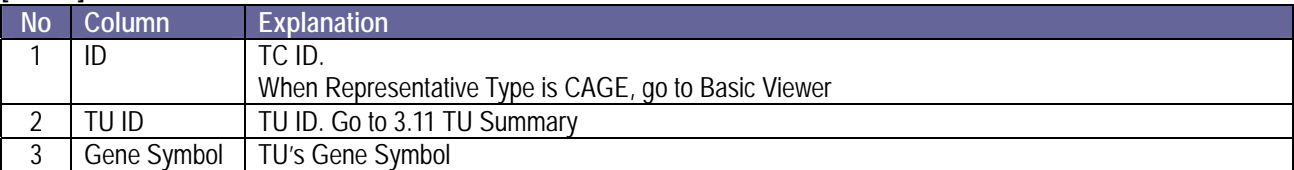

## **[Genomic Position]**

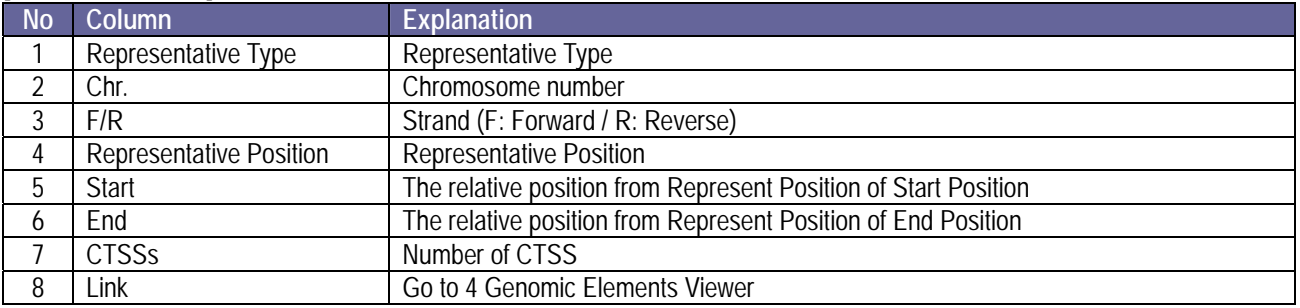

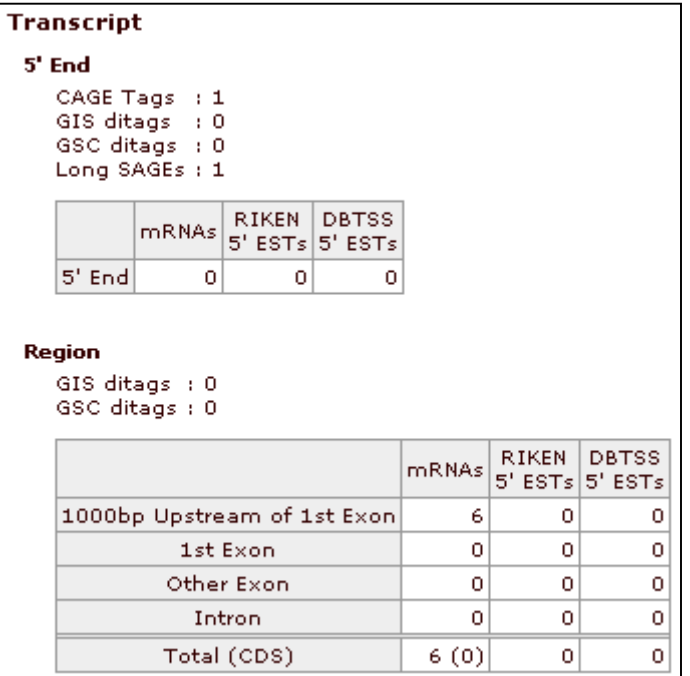

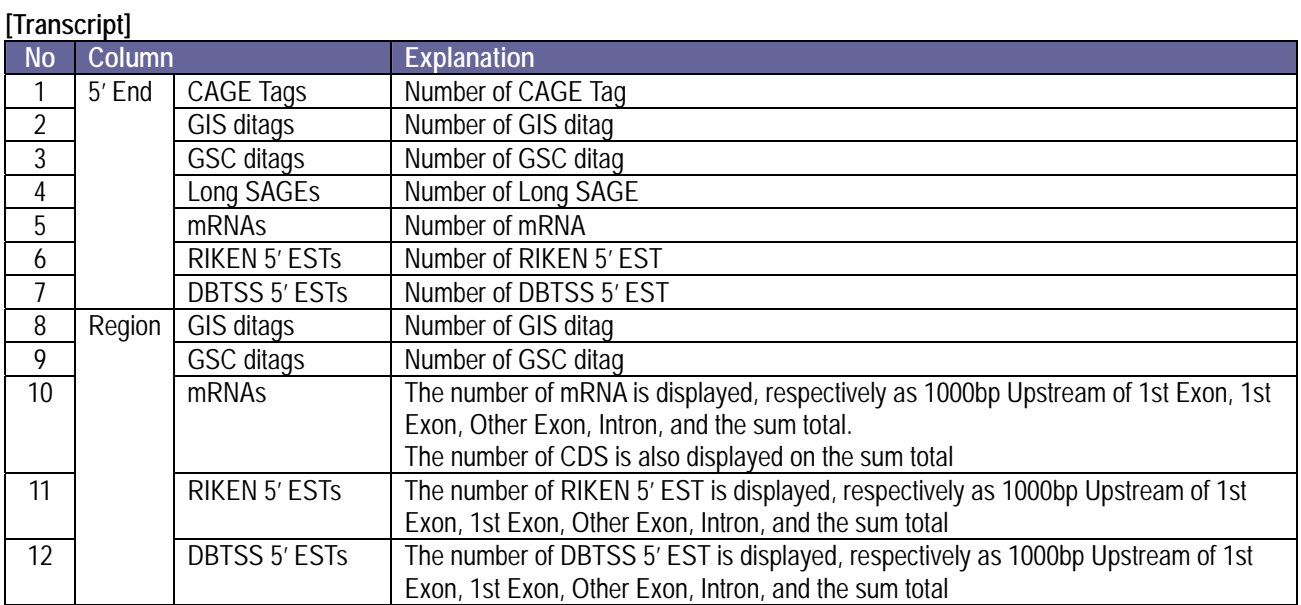

## **TFBS**

Core Promoter ( Pattern Match ) : <mark>TA BRE</mark>

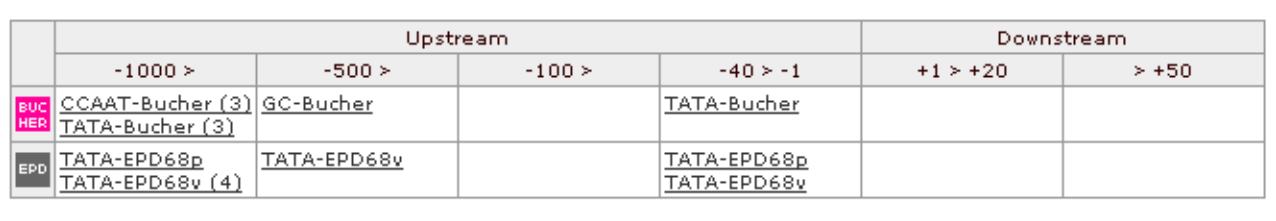

#### $|$  Others

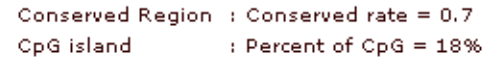

## **[TFBS]**

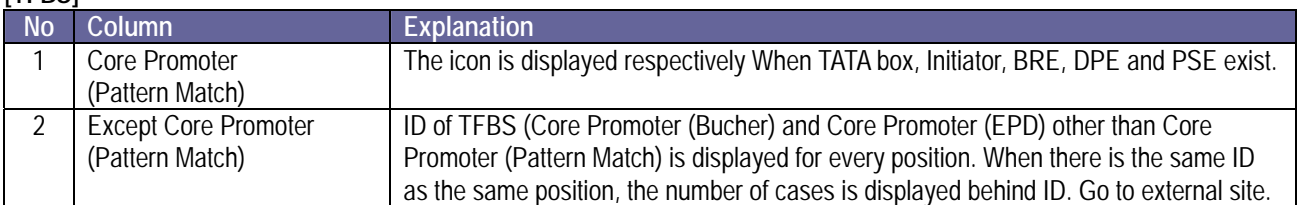

### **[Others]**

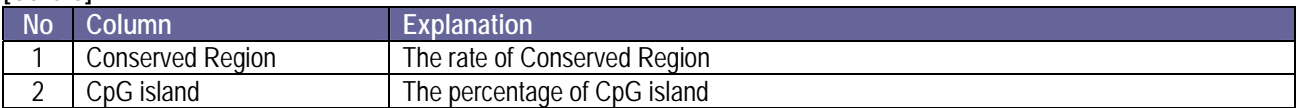

#### Statistical test of expression difference : two samples in one TC

[open window]

#### **Library Expression**

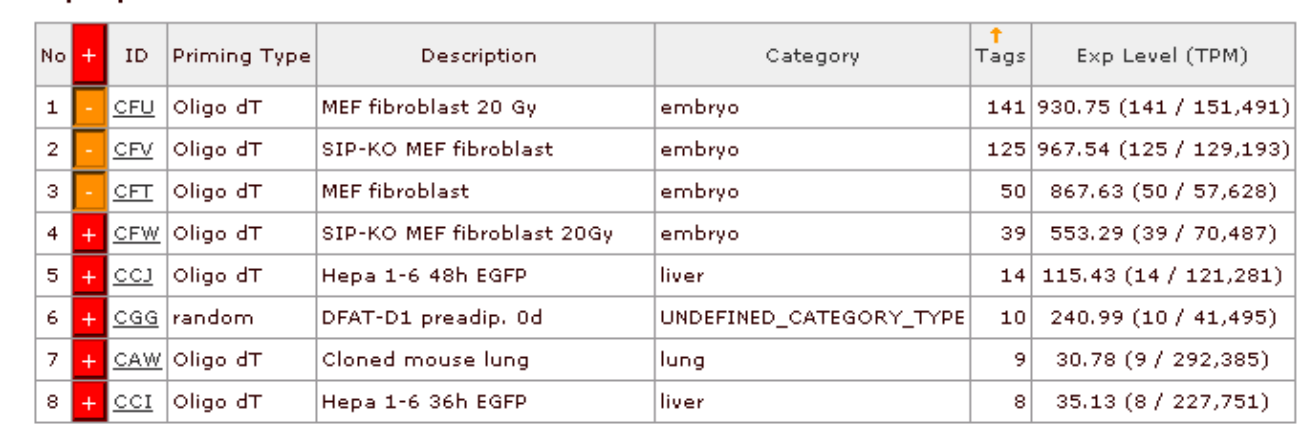

### **[Statistical test of expression difference: two samples in one TC]**

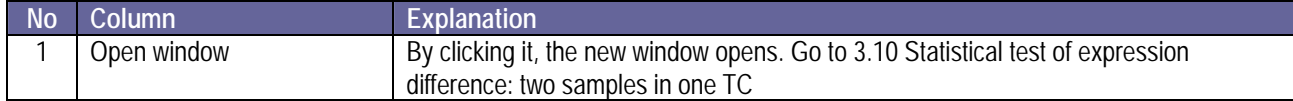

## **[Library Expression]**

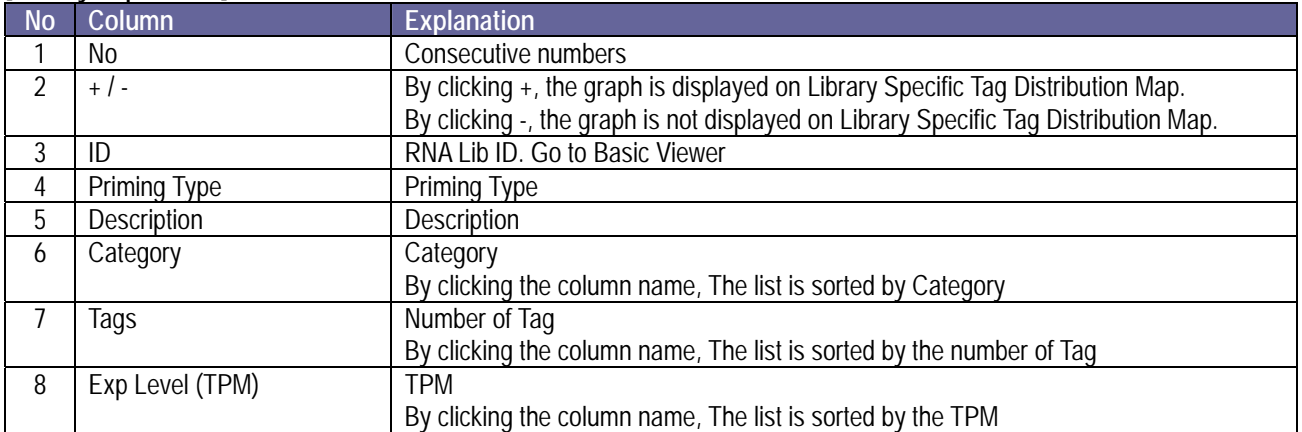

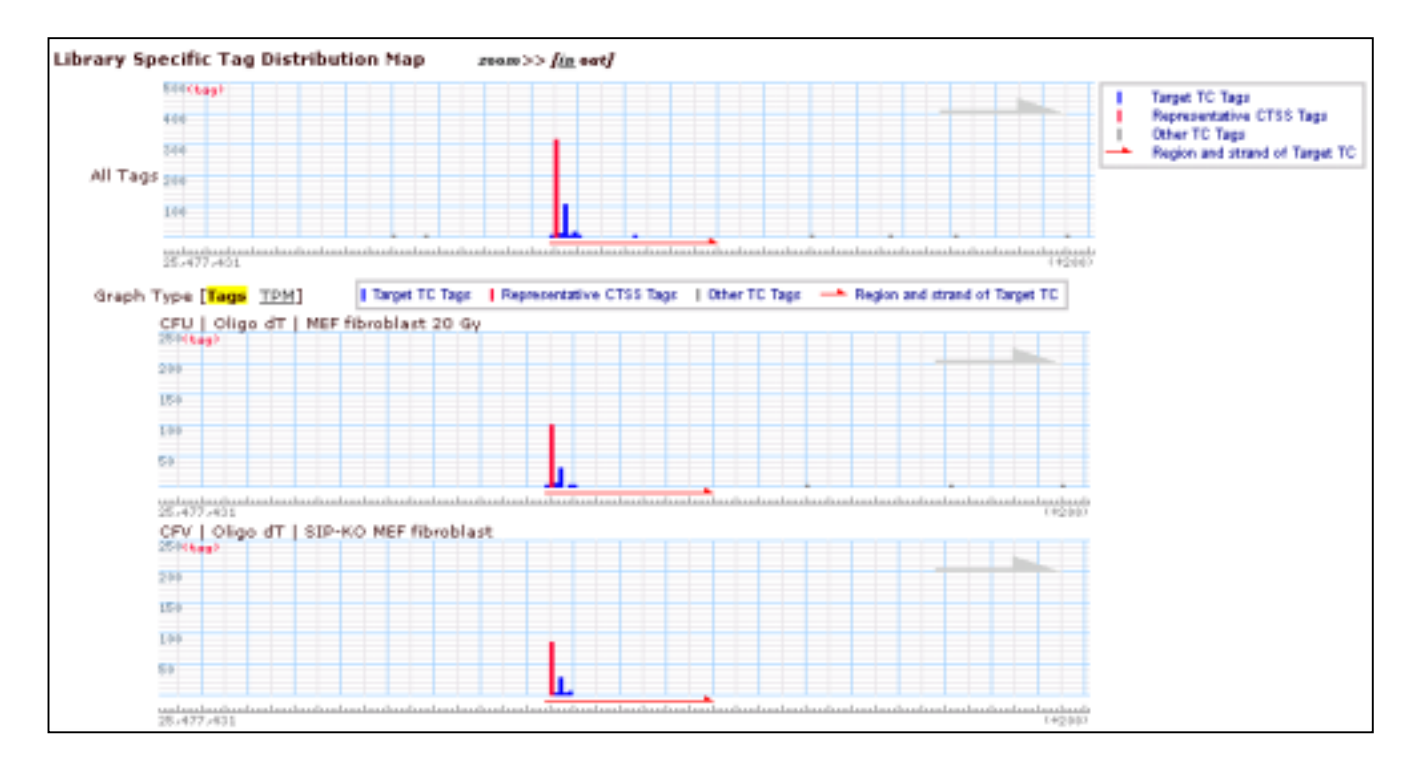

## **[Library Specific Tag Distribution Map]**

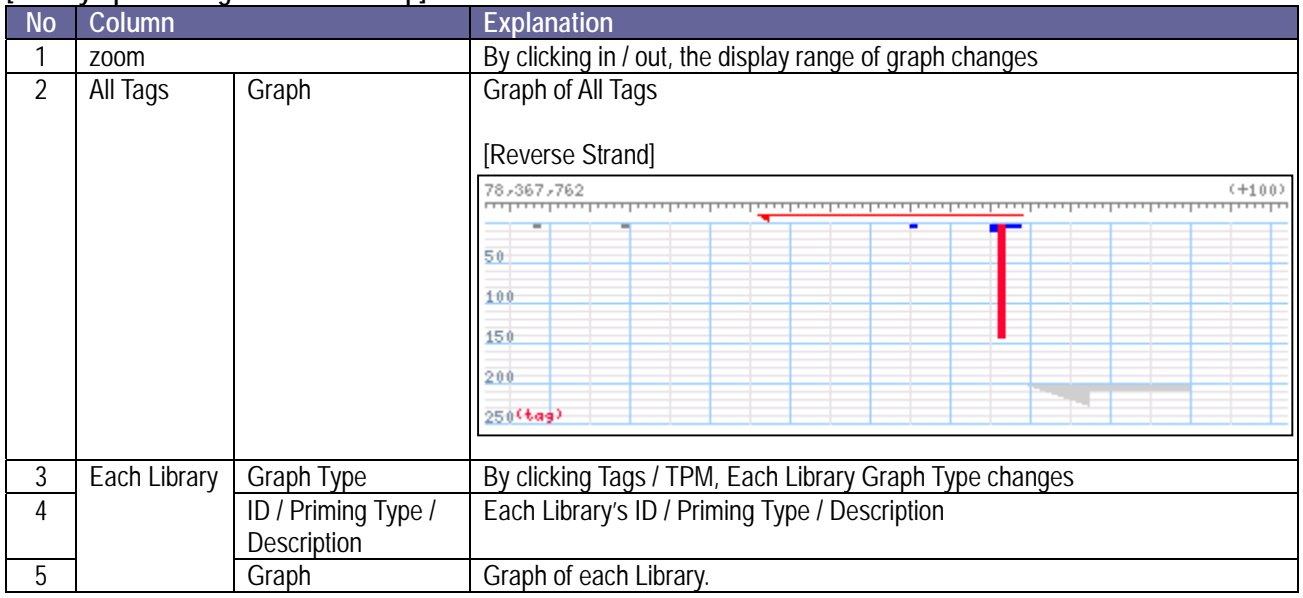

## <span id="page-33-1"></span><span id="page-33-0"></span>**3.10 Statistical test of expression difference: two samples in one TC**

This page is pop up from TC Summary.

You can show the TC's statistical test of expression difference.

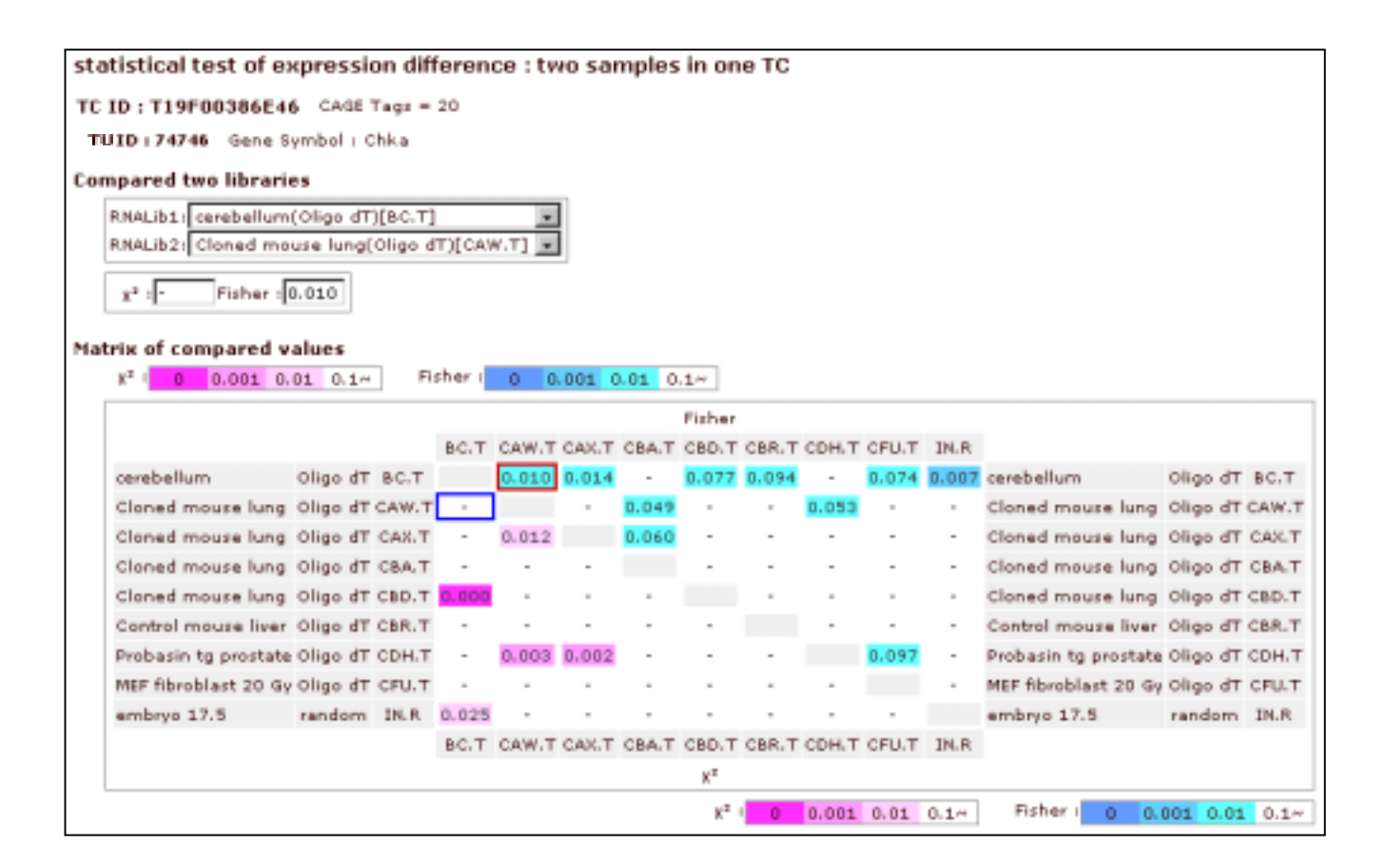

#### **[ID etc.]**

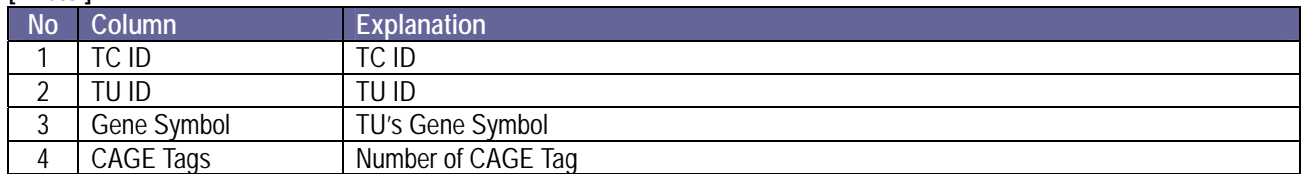

#### **[Compared two libraries]**

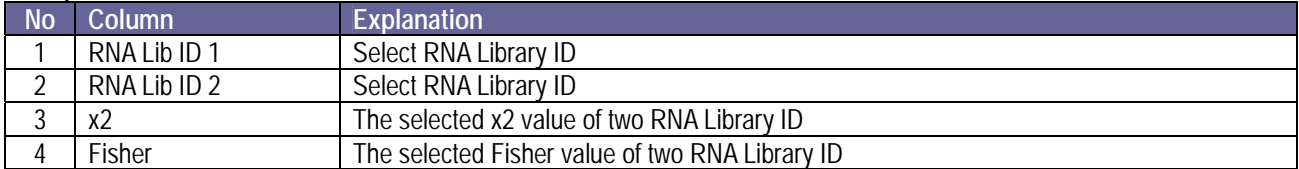

#### **[Matrix of compared values]**

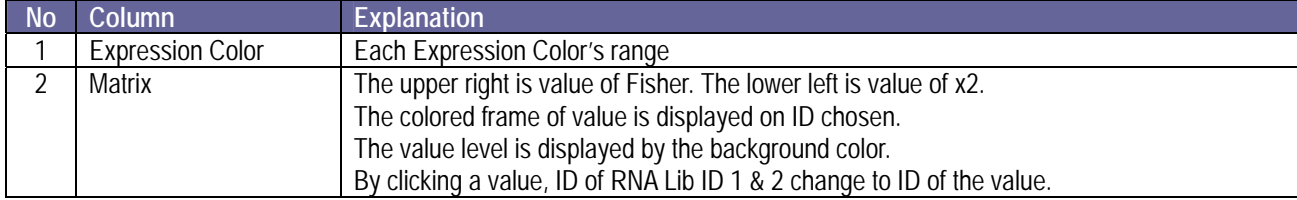

## <span id="page-34-0"></span>**3.11 TU Summary**

<span id="page-34-1"></span>You can show the details of TU in TU Summary.

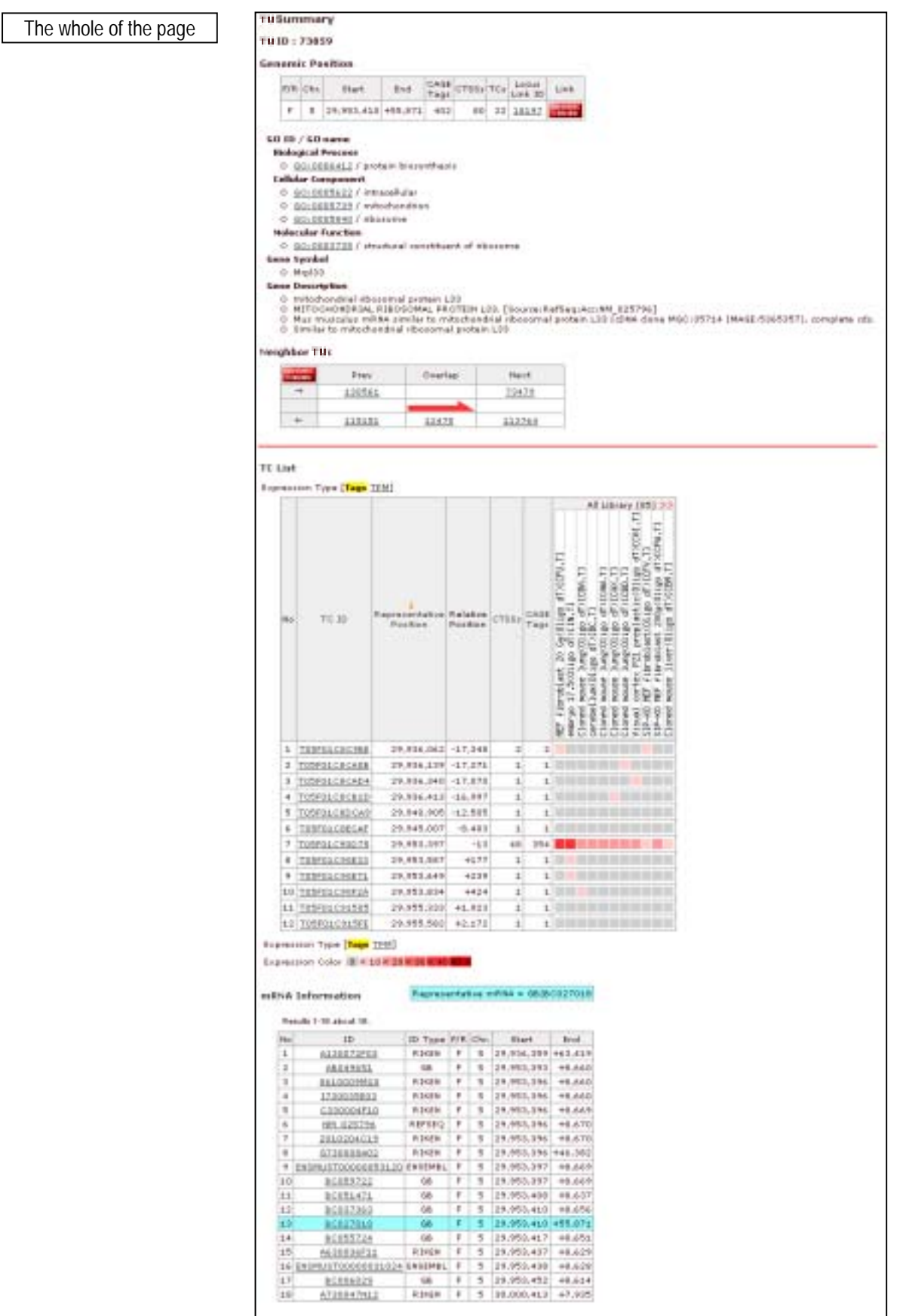

A part of the page

## **TU Summary**

TUID: 73859

## **Genomic Position**

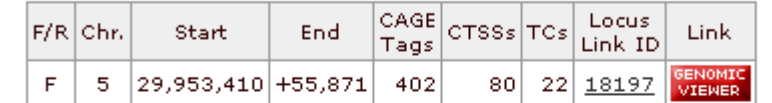

#### GO ID / GO name

**Biological Process** O GO:0006412 / protein biosynthesis

- **Cellular Component** 
	- O GO:0005622 / intracellular
	- O GO:0005739 / mitochondrion
- O GO:0005840 / ribosome

## **Molecular Function**

- O GO:0003735 / structural constituent of ribosome
- **Gene Symbol** 
	- O MrpI33
- **Gene Description** 
	- O mitochondrial ribosomal protein L33 O MITOCHONDRIAL RIBOSOMAL PROTEIN L33. [Source:RefSeq;Acc:NM\_025796]

#### **[Genomic Position]**

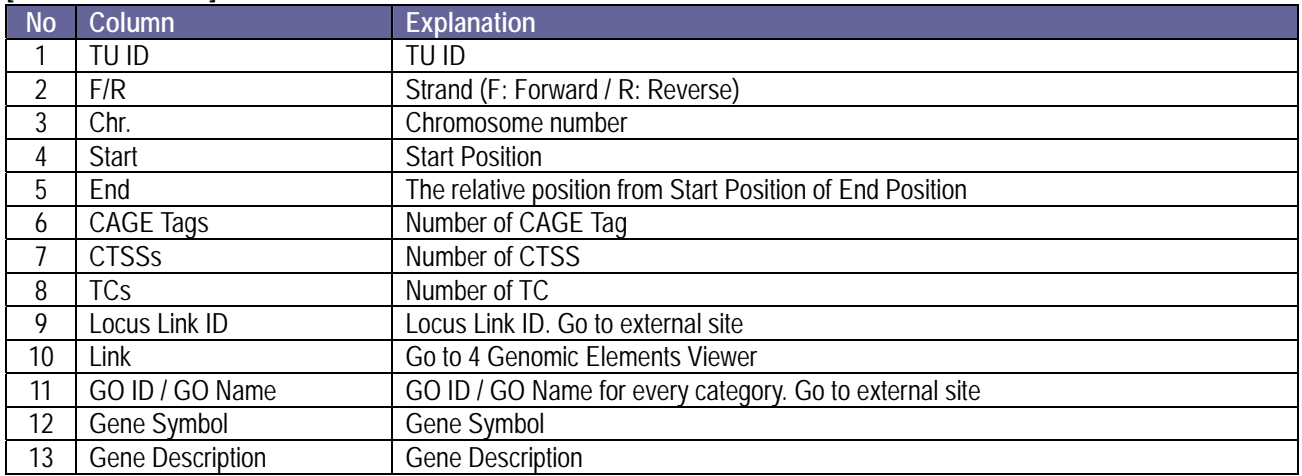

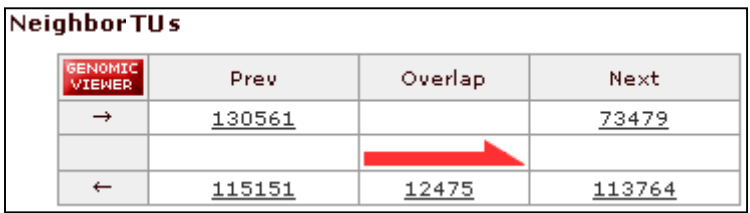

#### **[Neighbor TUs]**

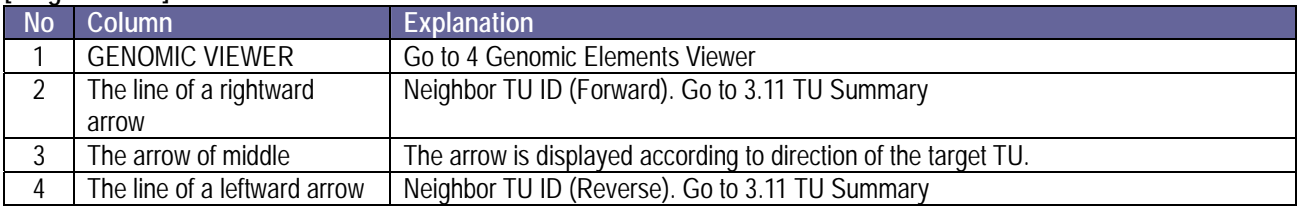

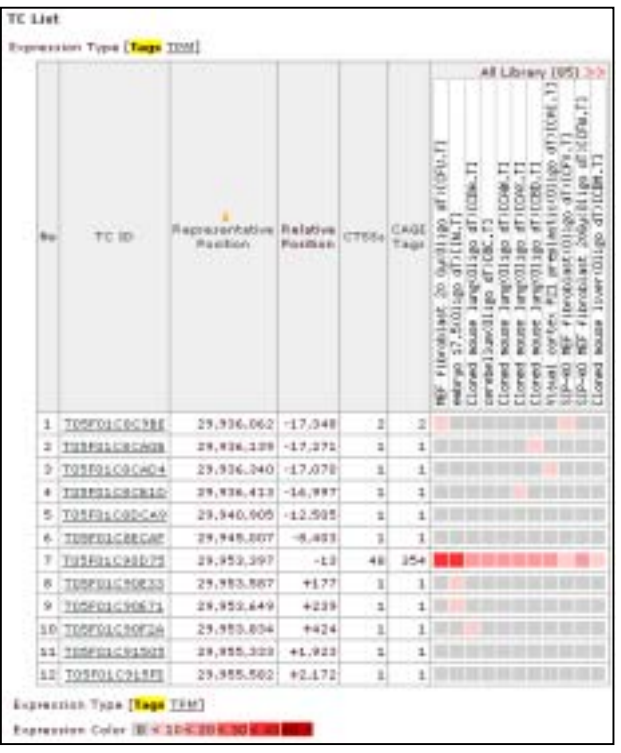

## **[TC List]**

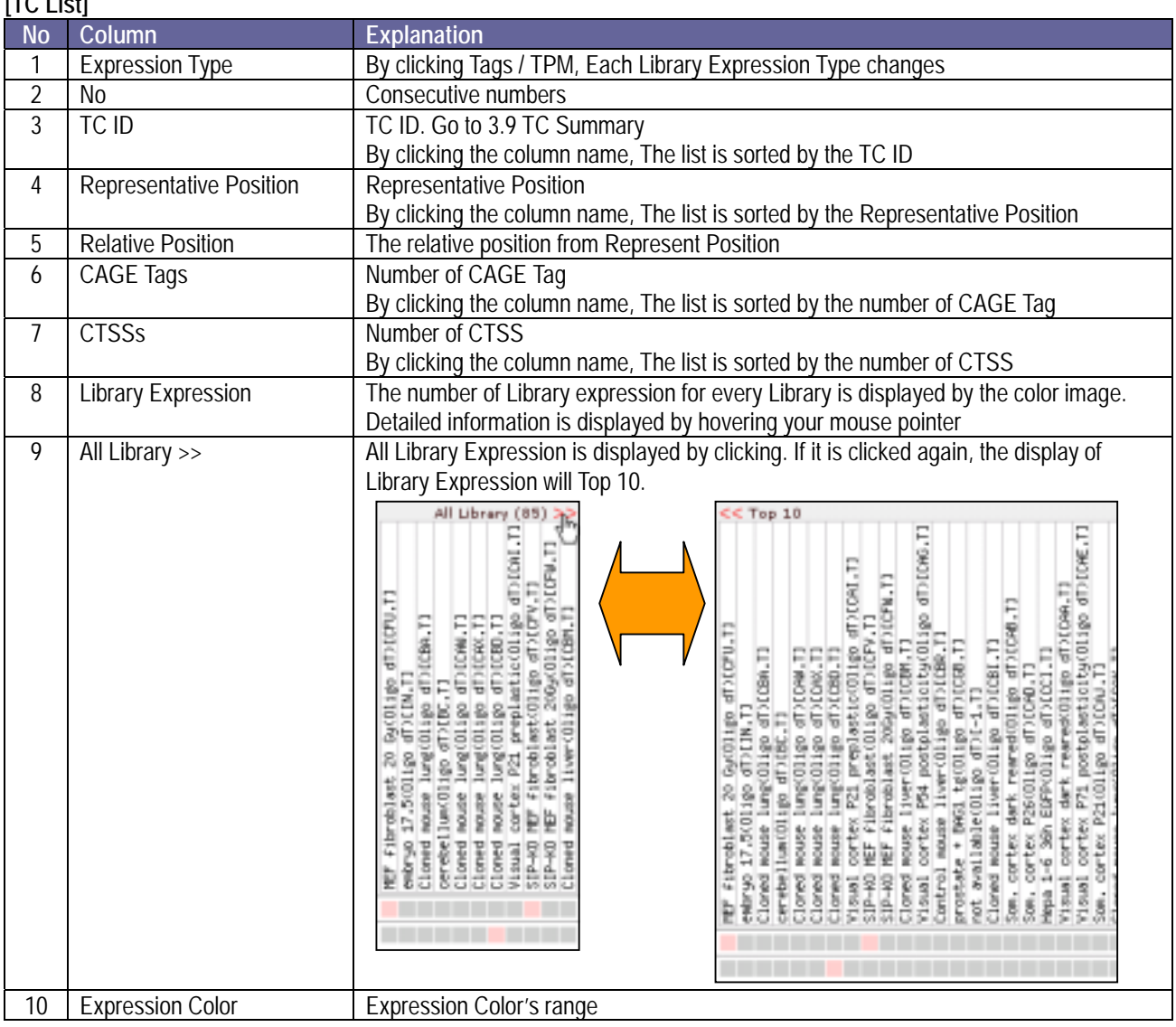

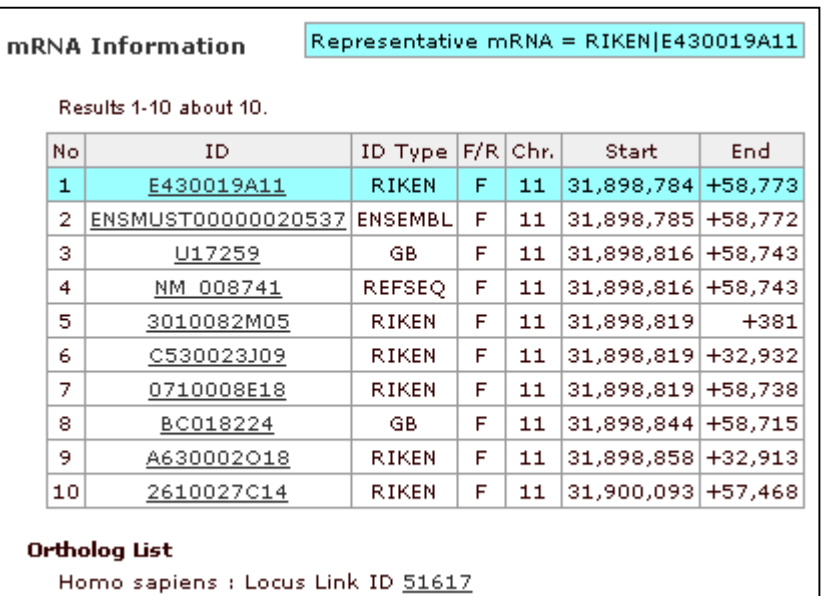

## Rattus norvegicus : Locus Link ID 363557

### **[mRNA Information]**

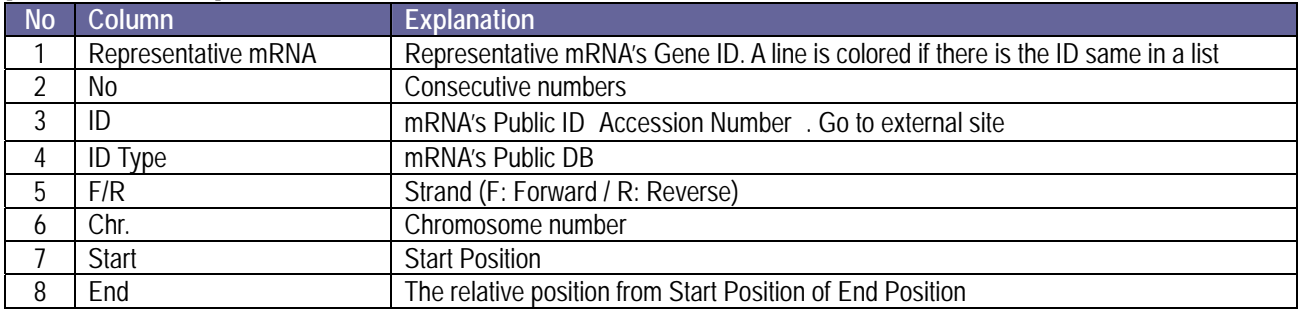

## **[Ortholog List]**

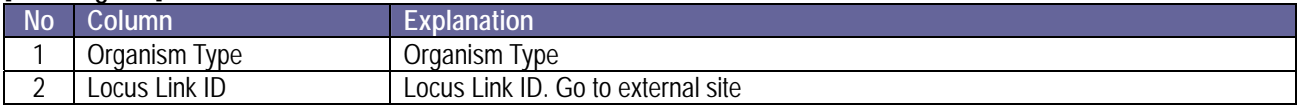

## <span id="page-38-0"></span>**4. Genomic Elements Viewer**

<span id="page-38-1"></span>Genomic Elements Viewer of this system is explained below.

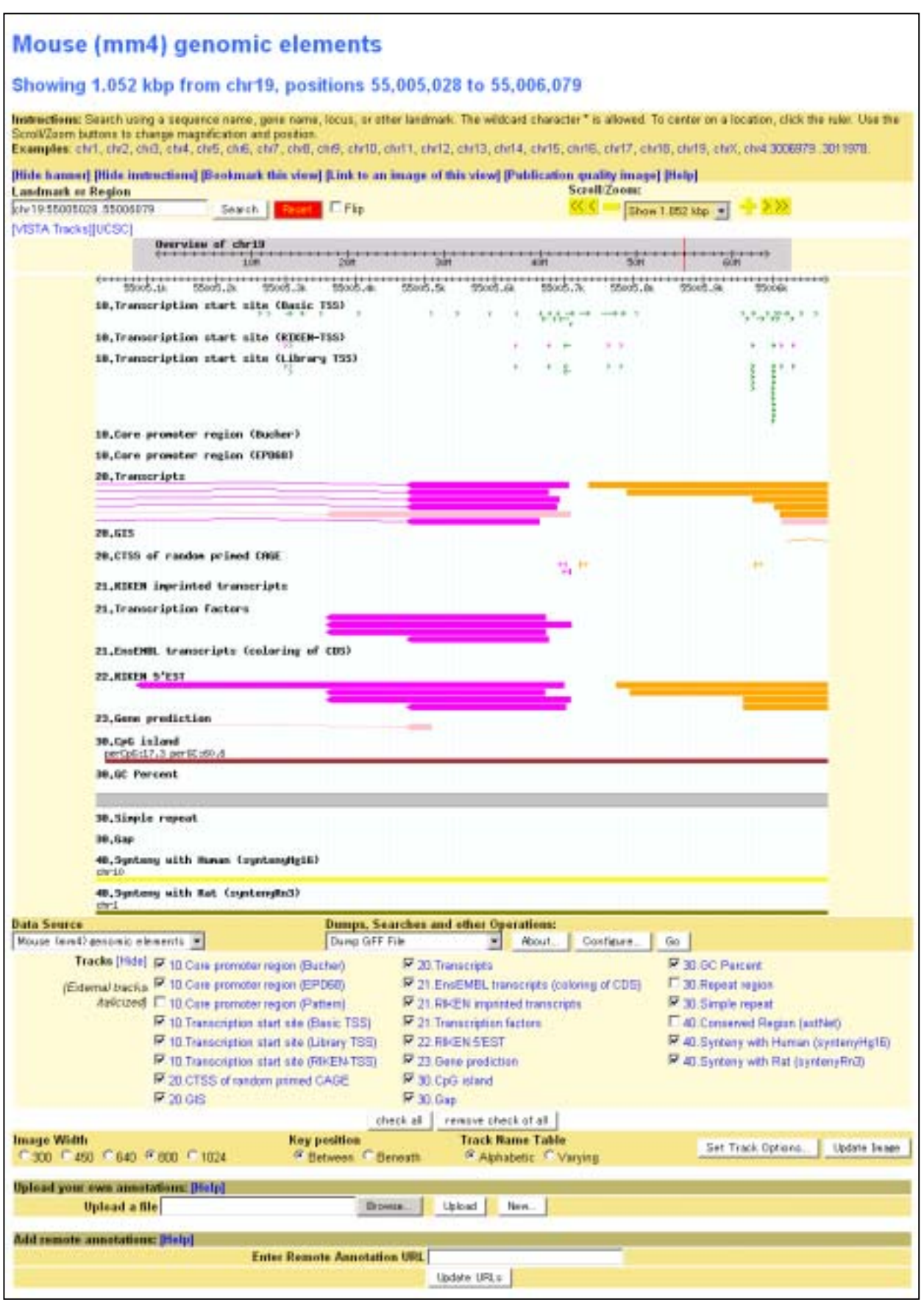

### **[Genomic Elements Viewer]**

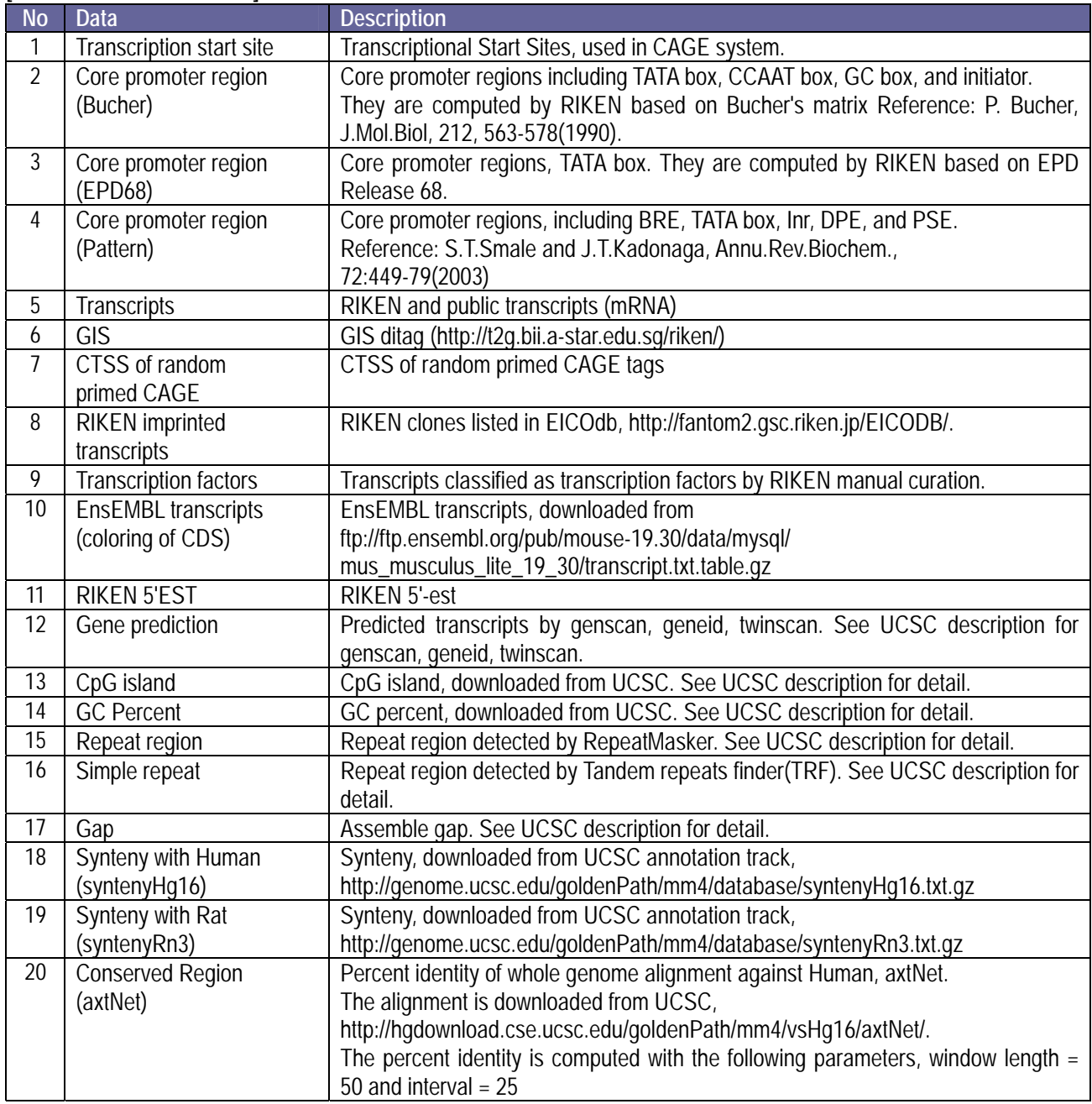